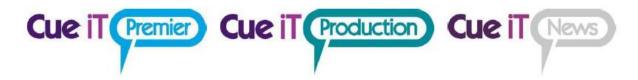

# CueiT

Comprehensive Software Manual

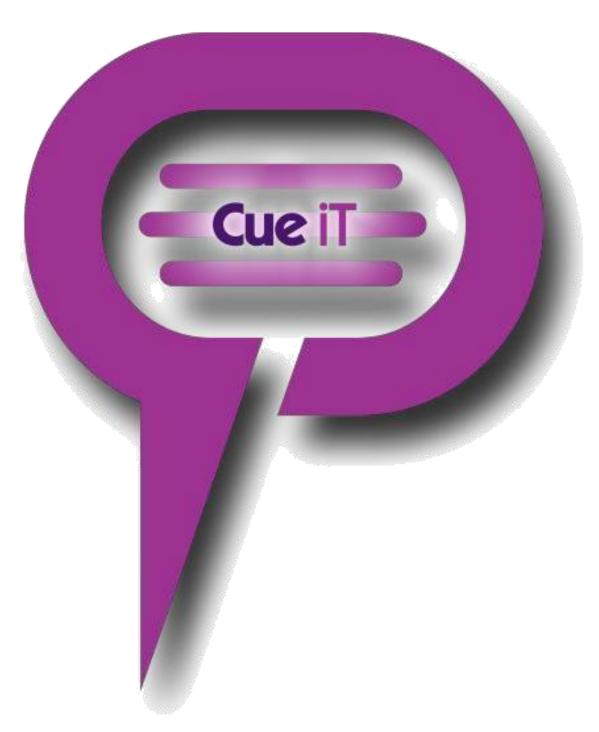

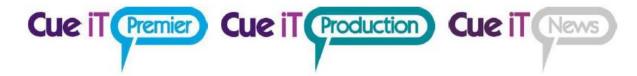

# Contents:

| CueiT Computer Requirements             | 3  |
|-----------------------------------------|----|
| CueB Installation                       | 4  |
| CueScript Controllers                   | 9  |
| Installing Cue-iT Software              | 16 |
| Registering Your Device                 | 18 |
| CueiT Software Manual                   | 20 |
| Connecting to a Newsroom                | 61 |
| Connecting to Closed Captioning         | 69 |
| CueScript Wireless Hand Controller      | 75 |
| Calibrating a CueScript Hand Controller | 78 |
| CueiT Premier Quick Start               | 80 |
| CueMe                                   | 84 |
| Contact Info                            | 90 |

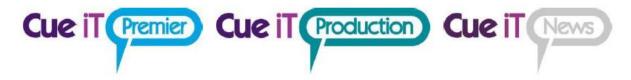

# **CueiT Computer Requirements**

# Computer Specifications:

- Operating System:
  - Windows 10, Windows 8 or Windows 7 SP1
  - Professional, Enterprise or Ultimate licenses, 64-bit
  - Mac OSX High Sierra (10.13) or higher (CSMAC License required).
- Required Windows Updates:
  - Microsoft Visual C++ 2010 Redistributable 10.0.30319, x86 & x64
  - Microsoft Visual C++ 2013 Redistributable 12.0.30501, x86 & x64
  - Microsoft Visual C++ 2015 Redistributable 14.0.23026, x86 & x64
  - Platform Update KB2670838 (Windows 7 Only)
- Hard Drive: 500MB of free disk space.
- Graphics: OpenGL 3.0 and higher
- RAM: 4GB
- **Processor:** 5th-generation Core i5 quad-core or higher, or compatible AMD.
- **Premier Only:** Recommended HDMI, DVI, DisplayPort or VGA output (for Secondary monitor display output.)

# **Network Specifications:**

- Connection Type: Hard-wired connection when utilizing IP devices.
- Firewall Ports:
  - 4004 TCP
  - 4373 UDP
  - 4374 UDP
  - 4375 UDP
  - 4379 TCP
- Speed: minimum 10 Mbit/s, (higher speeds required for exceeding CueiT's max device count)

#### N.B:

We advise that the computer/s and computer monitor/s should be sourced locally so the customer receives local warranty and support. This also saves on shipping costs.

CueiT's max device count over IP is 6; this count includes CueBs, openCueBs and IP monitors prompting from a single CueiT instance at one time. Any more without an advanced network may result in reduced prompt quality.

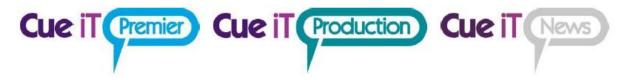

# **CueB Installation**

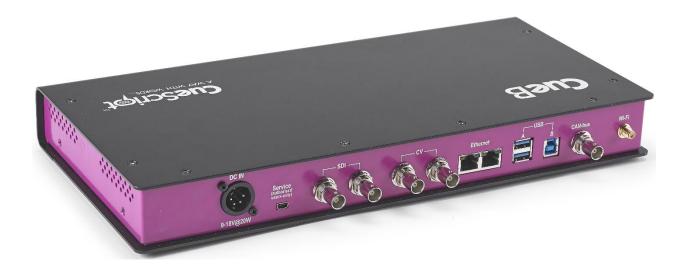

# **CueB Ports**

#### DC IN:

9-18V @ 20 W power input.

A XLR Power supply is supplied upon shipping.

#### Service:

CueScript authorized repair center use only.

#### SDI & CV (Video Outputs):

All video ports are BNC connectors and send identical straight-read video output. (Changing to mirror imaging for the prompter is done at the monitor.)

## **SDI:** Digital signal

- HD-SDI 720p50
- HD-SDI 720p59.94
- HD-SDI 1080i50
- HD-SDI 1080i59.94

#### **CV:** Composite signal

- PAL@25Hz
- NTSC@29.97Hz

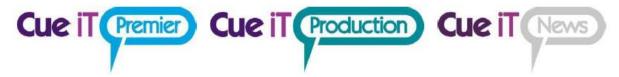

#### **Ethernet:**

Network input / simple switch. Either port can be used as input or either port can be used as loop-through back to a computer or controller.

#### USB A:

(Inactive) Ports are currently for future development and expansion of CueB features.

#### USB B:

USB Connection to computer for prompting.

#### **CAN Bus:**

BNC connector for controllers connected directly to CueB via 75 Ohm coaxial cable.

# Setup Diagram:

#### Standard CUEB Connected to Studio Network:

This is a simple setup with a standard CueB and CSSC package in a studio environment. The CueB can sit anywhere in the studio environment, and will automatically search for CueiT software over the network.

The CueB is default DHCP, and will display its IP address and MAC address on the default video output when prompt is off. (To set a static IP address, please see below).

(For further setup configuration ideas please see the end of this document.)

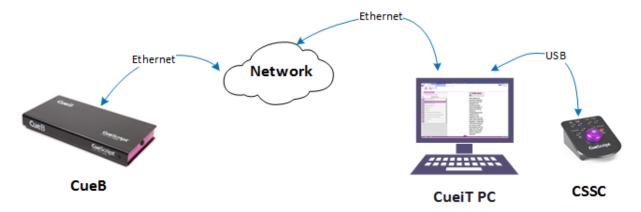

### **CueB Settings**

Within CueiT software under the "Prompt" tab the following settings are available in CueiT software:

#### **Prompt To**

Drop down menu will display all active CueBs on network. Checked CueBs will be controlled by CueiT, uncheck CueBs will not be controlled by CueiT. To allow CueiT to connect to any new CueB select "Automatically Prompt To New Prompters", uncheck to disable automatic connection.

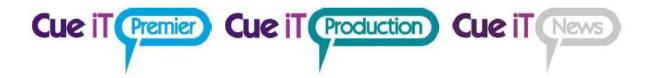

#### Add

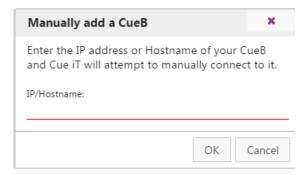

To add any CueB not automatically recognized by CueiT, but who is active on the network. Enter the IP address. If the CueB is found it will automatically be added as a prompter. If not please check the network connection between the CueiT computer and the CueB.

#### Settings

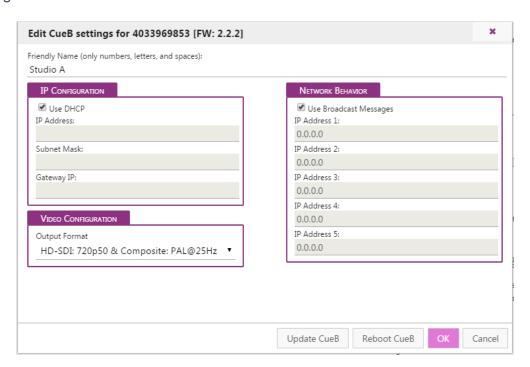

**Friendly Name:** Edit the friendly name to display on CueB output.

**IP Configuration:** Enter Static IP mode with "Use DHCP" unchecked. Complete the IP Address, Subnet Mask and Gateway IP to use the CueB on your network.

**Network Behavior:** Specify up to 5 IP address of PC's running CueiT with "Use Broadcast Messages" unchecked for automatic CueB discovery.

Video Configuration: Set required video output format for SDI and Composite BNC outputs.

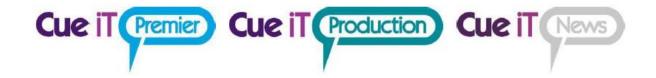

### Setting a Static IP Address:

In order to apply static IP address to our devices you need to edit the configurations. This is done in the following way:

Edit the Configuration settings found under Prompt Tab – Prompters Section – Settings drop-down – select the CueB connected to edit.

- If you're CueB and CueiT can connect over a DHCP network temporarily, the settings will keep once applied and brought to the network that requires a static IP address.
- If you are applying a static IP address through your network management, the MAC address is displayed on the default CueB output screen.

The second option is to connect the CueB via USB to input the settings only, if the above two options are not viable. The steps are:

- Unplug the CueB from power.
- Plug in ONLY a USB cable from USB B port on the CueB to a USB on the CueiT computer.
- Re-plug power to the CueB.
- Let the CueB start and drivers install (this can take 1-4 minutes). The driver should install as a "Remote NDIS based Internet Sharing Device"
- Once installed CueiT should display "Connected to CueB" in the bottom left corner.
- Follow the Edit Configuration from above.
- Disconnect from USB and reconnect on the desired network.

### Additional CueB Configurations:

#### CueB Network Loop to PC:

Option if there is only one network port near CueB and Computer.

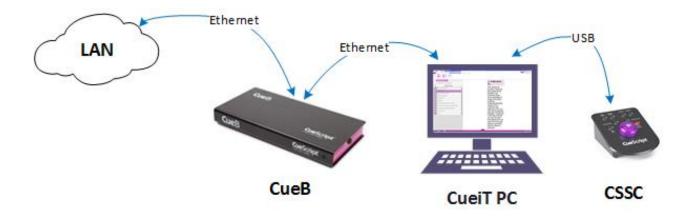

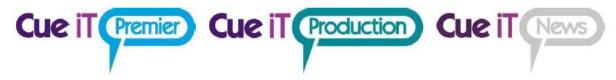

### Remote Location with USB

For simple remote location setup CueB can be connected directly to the CueiT PC via USB.

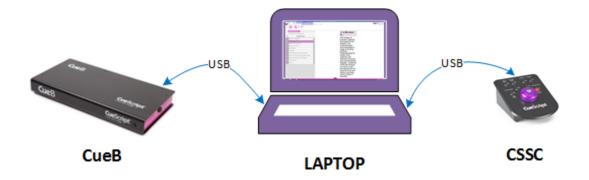

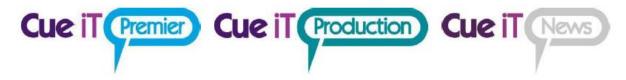

# **CueScript Controllers**

Connecting a CueScript Hand or Foot Controller

# CueScript Foot Controller

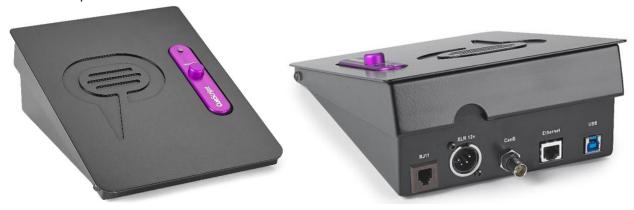

# CueScript Hand Controller

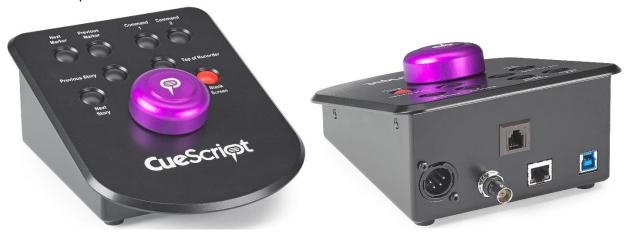

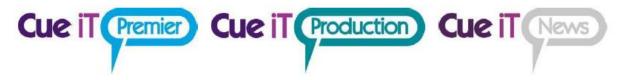

# How to connect a CueScript Controller:

Both controllers can be connected the following ways:

#### **USB**

- 1. Plug USB B into the Controller and then the USB A into the computer running Cue iT
- 2. Drivers for the Controller will begin to install automatically

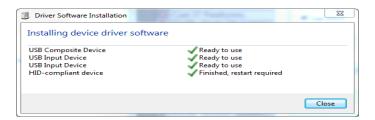

#### CAN bus

- 1. Connect the Controller to CueB via coaxial cable
- 2. Plug in XLR power supply into the controller

#### Ethernet

- Connect the controller via Ethernet into a network that can communicate with the CueB and CueiT (usually this is the same network, but this can be different VLANs, depending on your network structure. Please contact your IT department for networking help.)
  - a. Alternatively, if you have limited network connections, you many connect the controller into the second ethernet port of the CueB, if the CueB is connected via Ethernet. The Ethernet ports on the CueB cannot be used for controller connections if the CueB is connected via USB.
- 2. Plug in XLR power supply into the controller.

#### RJ11

- 1. Connect an RJ11 cable between an already connected controller. This will pass both data and power to the controller, from the primary controller.
  - a. Please note, RJ11 is not compliant when using a USB connection on the primary controller. RJ11 should be reserved for connection via CAN bus or Ethernet on the primary.

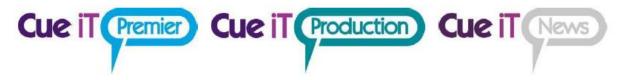

# **Controller Settings**

Once the controller is connected you should see an indication of a controller or controllers number that CueiT recognizes, this information is displayed in the bottom left corner or CueiT's information bar:

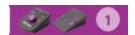

- 1. To enable a controller, go to the Prompt tab, Controllers section and select Enable drop down menu. In here you will see all available controllers. Those with a check next to them are active to control that CueiT.
  - a. To disable automatically connecting controllers, uncheck "Automictically associate with new controllers". All controllers that CueiT sees at this point will be unchecked and need to be checked to connect and control.

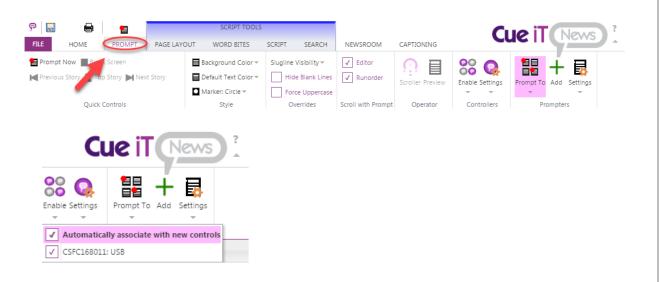

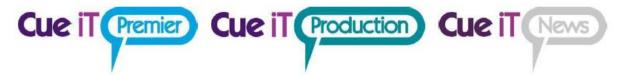

# **Foot Controller Settings:**

To change the settings of the Foot Controller:

1. In Cue iT, go to the Prompt Tab then under the Controllers section select the Settings drop down.

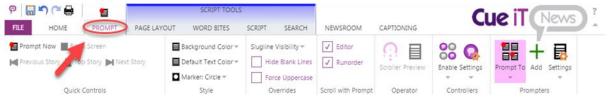

2. From the Settings drop down, click on the Foot Controller name.

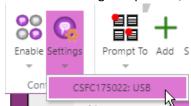

3. After clicking on the controller's name a box should appear with the control settings

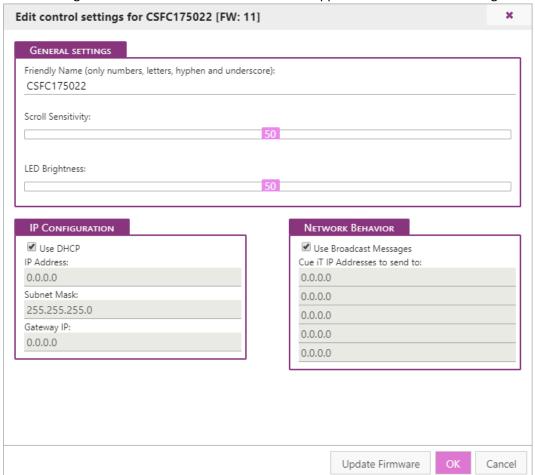

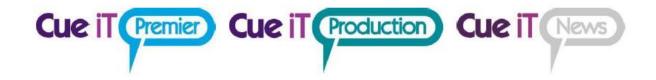

- **Friendly Name:** The display name of the controller, this name is seen under the Controllers section under the Enable and Settings drop downs.
- **Scroll Sensitivity:** Adjusts the throttle at which speed is achieved of the controller. Increasing the sensitivity causes the scrolling to be faster and decreasing the sensitivity causes the scrolling to be slower. Setting to a "0" value will disable to controller knob.
- LED Brightness: Adjusts the brightness of the red LED light on the Foot Controller.
- **IP Configuration:** Sets the static IP (if necessary) for the controller over Ethernet. Should a static IP address be necessary, please use the USB connection on the controller before using Ethernet, as the controllers are defaulted to DHCP.
- Network Behavior:

**Use Broadcast Messages:** When checked this option sets the controller to multicast over the network for automatic connection to any available CueiT.

When unchecked, set the IP address of the CueiT computer that the controller should connect to. This will set the CueB to send a unicast message to only the CueiT's specified in the IP Address fields and turn off all multicast messages.

Remember: these settings are set on the controller once saved. They are NOT saved in the configuration of CueiT.

• **Update Firmware:** This will bring up the following menu:

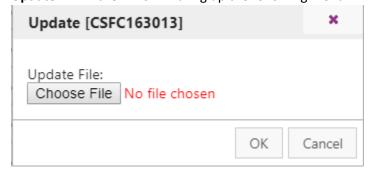

Use the "Choose File" button to upload a ".cuf" file for the associated controller. (Please see a support specialist for this file.)

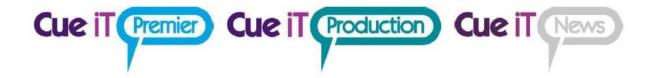

## Hand Controller Settings:

To change the settings of the Hand Controller:

1. In CueiT, go to the Prompt Tab then under the Controllers section select the Settings drop down.

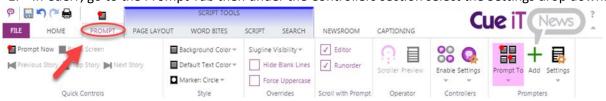

2. From the Settings drop down, click on the Hand Controller name.

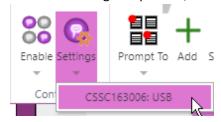

3. After clicking on the controller's name a box should appear with the control settings

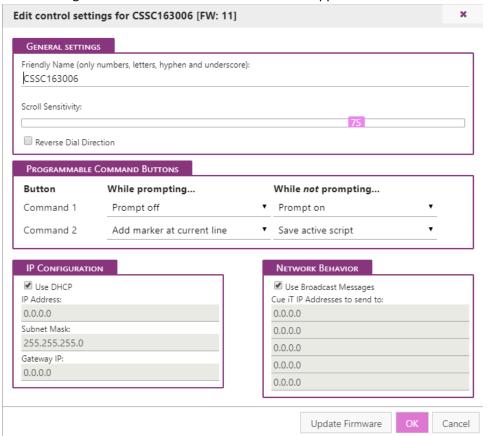

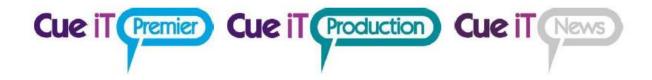

- **Friendly Name:** Any human-readable name for reference. Default is the controller serial number.
- **Scroll Sensitivity:** Adjusts the throttle at which speed is achieved of the controller. Increasing the sensitivity causes the scrolling to be faster and decreasing the sensitivity causes the scrolling to be slower. Setting to a "0" value will disable to controller knob.
- **Reverse Dial Direction:** Will change the forward direction to be counter-clockwise rotation direction of the controller.
- **Command 1 & 2 Buttons:** Sets the buttons on the hand controller to the specified choice in the drop down.

**Prompt Off/On:** Prompting will be disabled ir enabled depending on current state.

Add marker at current line: Marker will be added in editor at the Cue Marker position.

**Toggle slugline at current line:** Adds a slugline in the editor at the Cue Marker position.

**Jump to next file tab:** Will bring the next tab within CueiT to the editor.

Jump to previous file tab: Will bring the previous tab within CueiT to the editor.

**Enable/Disable closed captioning:** Will toggle closed captioning On or Off depending on current state.

**Save Script As:** Will open the save script as window to save the script.

- IP Configuration: Sets the static IP (if necessary) for the controller over Ethernet. Should a static IP address be necessary, please use the USB connection on the controller before using Ethernet, as the controllers are defaulted to DHCP.
- Network Behavior:

**Use Broadcast Messages:** When checked this option sets the controller to multicast over the network for automatic connection to any available CueiT.

When unchecked, set the IP address of the CueiT computer that the controller should connect to. This will set the CueB to send a unicast message to only the CueiT's specified in the IP Address fields and turn off all multicast messages.

Remember: these settings are set on the controller once saved. They are NOT saved in the configuration of CueiT.

• **Update Firmware:** This will bring up the following menu:

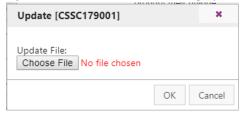

Use the "Choose File" button to upload a ".cuf" file for the associated controller. (Please see a support specialist for this file.)

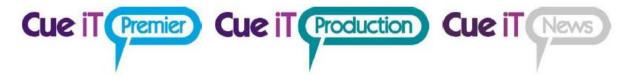

# Installing Cue-iT Software

- 1. Locate and run the Cue-iT\_Setup\_(2.4.x).dmg application file on the provided flash drive.
- 2. The dmg file will eject on your desktop. Please now run Cue-iT\_Setup\_(2.4.x).pkg
- 3. Welcome page, please select "Continue"

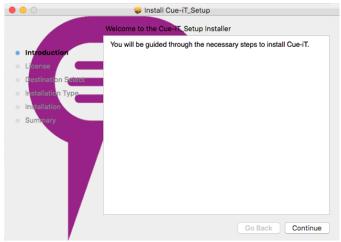

4. Please read the license agreement select "Continue".

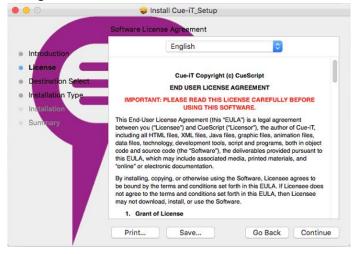

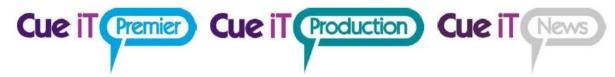

5. If you agree to the license agreement select "Agree"

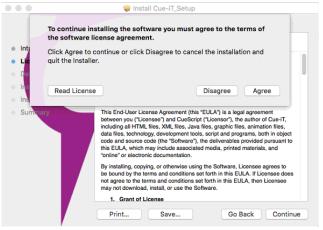

6. CueiT will install into the primary disk, please select "Install" or Change location to select a different drive.

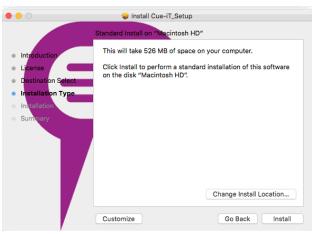

- 7. Enter your computer password when prompted.
- 8. The setup will then go through the installation process. .
- 9. When finished, please hit "Close"

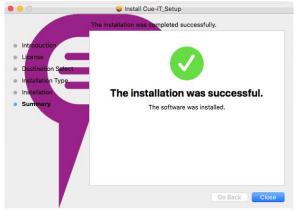

10. The CueiT application will be found in your Applications folder.

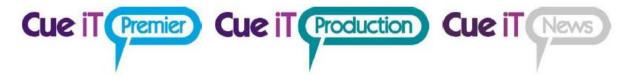

# Registering Your Device

- 1. When you connected your device (CueB, IP Monitor or Dongle) for the first time, they will need to be registered for initial use.
- 2. Upon opening the Cue-iT software, you will be presented with a registration window:

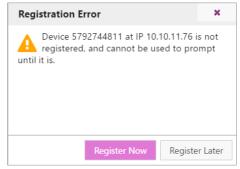

- a. If you do not see this and there is a warning error in the message area "Not Connected to CueB", please follow our Troubleshooting guide on "Connecting Your Device"
- 3. Select "Register Now" to begin the process.
  - a. Registration requires an internet connection. If the CueiT computer does not have this please contact support to obtain an offline registration file.
- 4. You will be redirected to the Welcome screen.

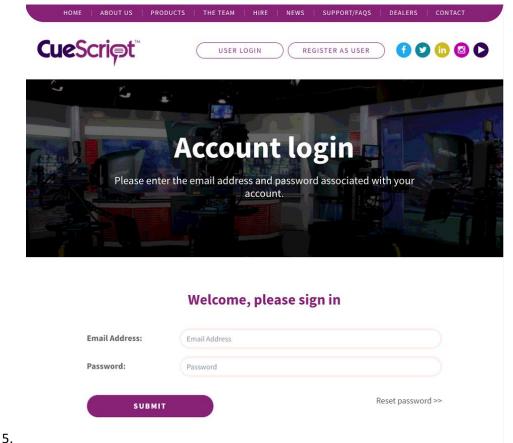

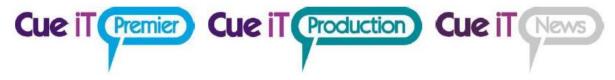

- a. Returning Customer:
  - i. If you already have a login for cuescript.tv please enter your email and password here to register your device using these account credentials.
- b. New Customer
  - i. If this is your first time registering or you wish to register the device with a different email, please select "Register As User" at the top.
  - ii. New Customer Page: Please fill out the information requested on the next page, and select "Continue" at the bottom.
- 6. If the registration is successful you will see:

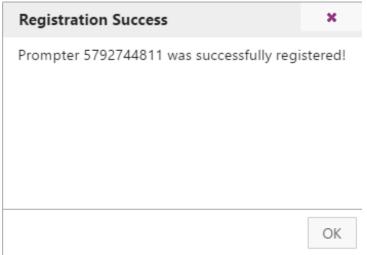

7. Your device is now ready to use!

8.

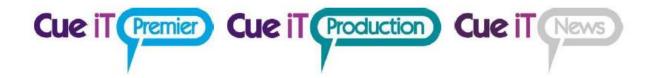

# CUESCRIPT CUEIT MANUAL

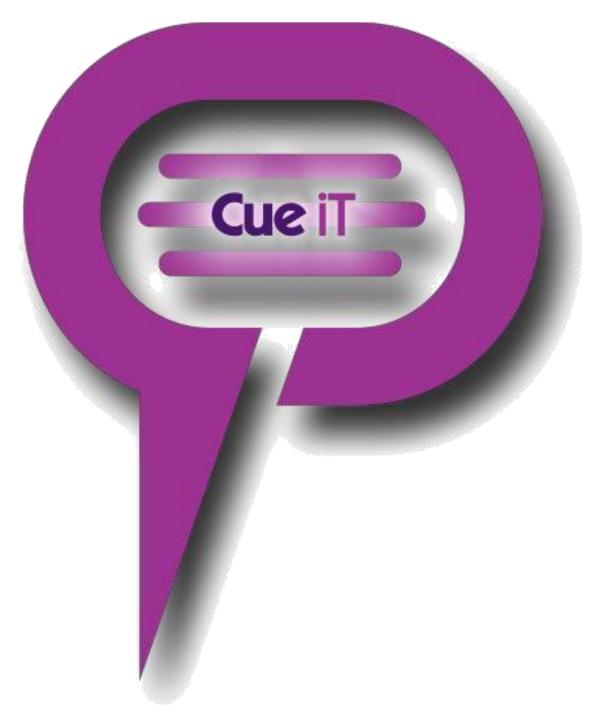

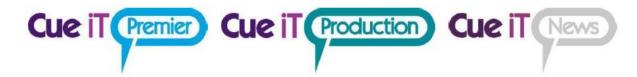

# Contents

| 1 | Cue  | iT Introduction      | 25             |
|---|------|----------------------|----------------|
| 2 | Con  | necting              | 25             |
| 3 | Ribb | oon Tabs             | 26             |
|   | 3.1  | File                 | 26             |
|   | 3.2  | Home                 | 27             |
|   | 3.2. | 1 Show               | 27             |
|   | 3.2. | 2 Run Order          | 27             |
|   | 3.2. | 3 Import             | 28             |
|   | 3.2. | 4 Configuration      | 29             |
|   | 3.2. | 5 Window             | 29             |
|   | 3.2. | 6 Admin              | 29             |
|   | 3.3  | Prompt               | 30             |
|   | 3.3. | 1 Quick Controls     | 30             |
|   | 3.3. | 2 Style              | 30             |
|   | 3.3. | 3 Overrides          | 31             |
|   | 3.3. | 4 Scrolling Options  | 31             |
|   | 3.3. | 5 Operator           | 31             |
|   | 3.3. | 6 Controllers        | 32             |
|   | 3.3. | 7 Prompters          | 32             |
|   | 3.4  | Messaging            | 35             |
|   | 3.4. | 1 Control            | 35             |
|   | 3.4. | 2 Widget             | 35             |
|   | 3.4. | 3 Widget Settings: ( | Content Tab36  |
|   | 3.4. | 4 Widget: Text       | 36             |
|   | 3.4. | 5 Widget: Clock      | 36             |
|   | 3.4. | 6 Widget: Timer      | 37             |
|   | 3.4. | 7 Widgets: Style & I | Position Tab38 |
|   | 3.4. | 8 Widget: Use        | 39             |
|   | 2 5  | Page Layout          | 40             |

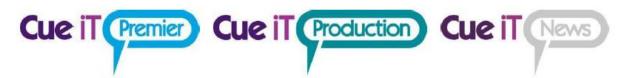

| 3.5.1    | Editor View         | 40 |
|----------|---------------------|----|
| 3.5.2    | Panels              | 40 |
| 3.5.3    | Language            | 40 |
| 3.6 Wo   | rd Bites            | 41 |
| 3.7 Scri | pt                  | 42 |
| 3.7.1    | Clipboard           | 42 |
| 3.7.2    | Font                | 42 |
| 3.7.3    | Paragraph           | 43 |
| 3.7.4    | Styles              | 43 |
| 3.7.5    | Edit Style Window   | 44 |
| 3.7.6    | Markers             | 45 |
| 3.7.7    | Editing             | 45 |
| 3.8 Sea  | rch                 | 46 |
| 3.8.1    | Find                | 46 |
| 3.8.2    | Replace             | 46 |
| 3.8.3    | Options             | 46 |
| 3.9 Nev  | vsroom              | 47 |
| 3.9.1    | Profiles            | 47 |
| 3.9.2    | Connection          | 47 |
| 3.9.3    | Prompt Settings     | 47 |
| 3.10 Cap | tioning             | 48 |
| 3.10.1   | Device              | 48 |
| 3.10.2   | Connection          | 49 |
| 3.11 Red | lundancy            | 50 |
| 3.11.1   | Configuration Setup | 50 |
| 3.11.2   | Partner Setup       | 50 |
| 3.11.3   | Role                | 50 |
| 3.11.4   | Allow Connections   | 50 |
| 3.11.5   | Devices             | 51 |
| 3.12 Sup | port                | 52 |
| 3.12.1   | Manual              | 52 |

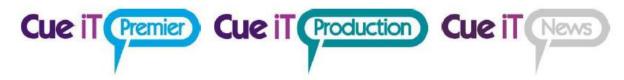

|   | 3.12.2   | Support          | 52 |
|---|----------|------------------|----|
| 4 | Runorde  | r Panel          | 53 |
|   | 4.1.1    | Sluglines        | 53 |
|   | 4.1.2    | Prompt Status    | 53 |
|   | 4.1.3    | Drag Arrow       | 53 |
|   | 4.1.4    | Tabs             | 53 |
|   | 4.1.5    | Add New Tab      | 53 |
|   | 4.1.6    | Zoom             | 53 |
|   | 4.1.7    | Script Title     | 53 |
|   | 4.1.8    | Add New Story    | 54 |
|   | 4.1.9    | Open/Close Arrow | 54 |
| 4 | .2 Righ  | nt-Click Menu    | 54 |
| 4 | .3 Edit  | Story Window     | 54 |
|   | 4.3.1    | Story Number     | 54 |
|   | 4.3.2    | Title            | 54 |
|   | 4.3.3    | Note / Reference | 55 |
|   | 4.3.4    | Default Style    | 55 |
|   | 4.3.5    | Cloaked          | 55 |
| 5 | Markers  | Panel            | 56 |
|   | 5.1.1    | Marker           | 56 |
|   | 5.1.2    | Previous         | 56 |
|   | 5.1.3    | Add              | 56 |
|   | 5.1.4    | Next             | 56 |
|   | 5.1.5    | Open/Close Arrow | 56 |
|   | 5.1.6    | Right-Click Menu | 56 |
| 5 | .2 Edit  | Marker           | 57 |
|   | 5.2.1    | Name             | 57 |
|   | 5.2.2    | Color            | 57 |
| 6 | Prompt ( | Quick Controls   | 58 |
|   | 6.1.1    | Prompt Now       | 58 |
|   | 612      | Preview Window   | 58 |

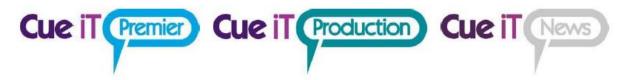

|   | 6.1.3      | Blank Screen        | 58 |
|---|------------|---------------------|----|
|   | 6.1.4      | Previous Story      | 58 |
|   | 6.1.5      | Top Story           | 58 |
|   | 6.1.6      | Next Story          | 58 |
| 7 | Editor Ar  | ea                  | 59 |
|   | 7.1 Text   | t Area              | 59 |
|   | 7.1.1      | Right-Click Menu    | 59 |
| 8 | Short Cut  | ts                  | 60 |
|   | 8.1 Key    | tips                | 60 |
|   | 8.1.1      | Common Keytips:     | 60 |
|   | 8.2 Trac   | ditional Shortcuts: | 60 |
| 9 | Definition | ns                  | 60 |

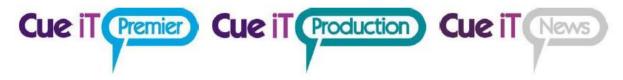

# 1 CueiT Introduction

A truly operator and production friendly prompting software has been born!

CueiT has been developed with a deep understanding of what it is to be a prompt operator. Having had hands on experience, the development team share a vast knowledge from the studio floor to newsrooms and corporate work alike.

Simplicity of visual content, yet intensely packed with necessary and useful features, all of which can be easily viewed and accessed within the one screen – that was the task we gave ourselves and achieved in CueScript style. CueiT has a very different structure to that of other major prompting software, but upholds a familiar feel that is extremely user friendly.

# 2 Connecting

The bottom left corner of CueiT tells you the connecting devices to CueiT. Premier devise is a dongle and Production and News are both the CueB. When connected CueiT will display the "Connected to.." phrase. When the mouse is hovered over this area the devise balloon will open allowing you to see the devise registration number, and any friendly-name and IP address, if it is a CueB.

#### **Premier or Ross:**

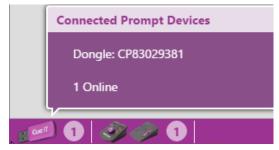

#### **Production or News:**

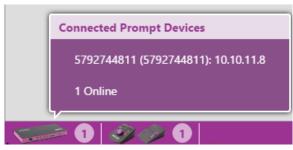

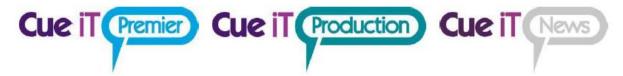

# 3 Ribbon Tabs

#### 3.1 File

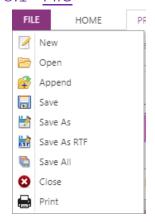

#### New

Opens a blank new tab.

#### Open

Opens the file explorer to bring in a new script. CueiT can open .CUE, .TXT, .RTF, .DOCX. CueiT's native file format is .CUE.

#### **Append**

Opens the file explorer to add to active run order. Append will add a slugline at the end of the current run order, and will interpret all sluglines in the appended file.

#### Save

Overwrites changes to the current active tab file. Will prompt for Save As features if the show had been newly created. If the file opened is not a native .CUE file, CueiT will prompt for Save As.

#### Save As

Will open file explore to choose file save location and name to current active tab. File type will be a .cue file and only accessible with CueiT.

#### Save As RTF

Will open file explore to choose file save location and name to current active tab. File type will be RTF and sluglines will be saved with a "[#] Slugline" format.

#### Save All

Will save all tabs open to files. Will prompt for Save As where applicable.

#### Close

Will close the current tab. (Note: This does not close CueiT.)

#### **Print**

Print the current active tab.

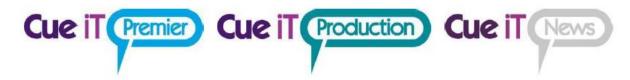

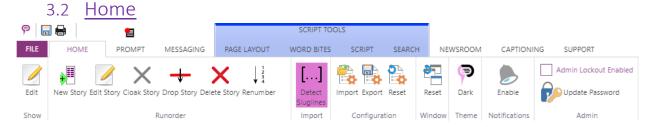

#### 3.2.1 Show

The Show section allows edits of the currently active Show file.

**Edit:** The Edit button will open the Edit Show window. This allows the show name to be changed as well as Timing Methods to be selected.

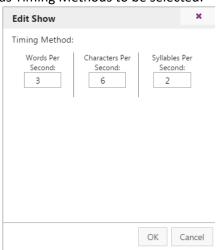

#### **Edit Show Window:**

**Timing Method:** The purple highlighted timing method is the current method selected. Clicking another method will then activate that timing method and reflect the time calculation throughout the script times. The timing method number can also be edited for more precise timing. This is an estimation, and should be calibrated according to presenter or adjusted to match any NCS CueiT connects with.

#### 3.2.2 Run Order

The Run Order section allows manual manipulation of the currently active Run Order in the Run Order Panel.

**Show Panel** 

This button toggles the Runorder panel on the left side of the editor

#### **New Story**

This button adds a new story to the end of the current active run order.

#### **Edit Story**

This button opens the Edit Story window. Here the Story Number, Title (or Slugline) and Notes / Reference fields can be edited. A default font can also be selected. Default fonts shown in drop down are Styles in CueiT that can be found under the Script tab, and will apply the selected style to the whole of the story. The story can also be cloaked with the Cloaked check box.

**Cloak Story** 

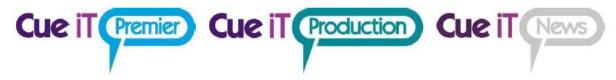

This button toggles the Cloak on the highlighted story in the active run order.

#### **Drop Story**

This button drops the current story, so that it appears below the active run order and will not be prompted. To un-drop a story click and drag the story back into the run order.

#### **Delete Story**

This button deletes the highlighted story in the active run down.

#### Renumber

This button renumbers all stories in the active rundown, starting at 1 and incrementing by 1.

### 3.2.3 Import

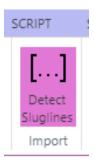

#### **Detect Sluglines**

When Detect Sluglines option is enabled, all document files (.txt, .rtf, .docx) opened by CueiT will autocreate slugline from every line with following formatting:

[<page number>]<space><slugline title>

<story body text>

, i.e. document containing:

[1A] Test Story One

This is story body text

[2A] Test Story Two

This is second story body text.

will be imported as following in CueiT:

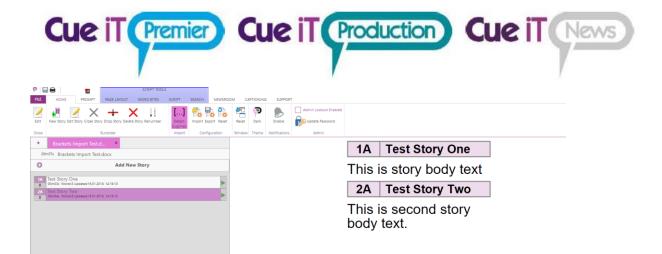

# 3.2.4 Configuration

The Configuration section allows saving, recalling or resetting CueiT program settings.

#### **Import**

Loads all program settings from a previously saved .CDB file. This process will restart CueiT.

#### **Export**

Saves all program settings to a .CDB file.

#### Reset

Resets CueiT to factory default settings. This process will restart CueiT.

#### 3.2.5 Window

The Window section is for the CueiT program window positioning.

#### Reset

To set all program windows back to default positions.

#### 3.2.6 Admin

The Admin section allows Admin to lock out setting changes. To set lockout, first set admin password, and then right-click on the section of ribbon within CueiT that you would like to lock and select "Require Administrator Password"

#### Admin Lockout Enabled

When checked off, it will restrict access to certain functions of Cue iT without the administrator password.

#### **Update Password**

To update or set the Admin password.

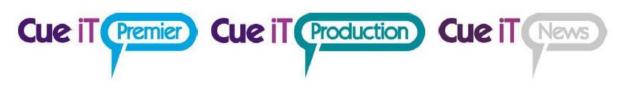

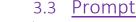

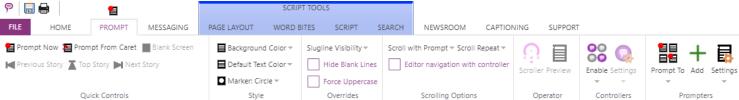

The prompt tab controls prompt output and connections to active CueBs (if using Production or News).

#### 3.3.1 Quick Controls

This section is for on screen prompt control and manipulation.

### **Prompt Now**

Toggle prompt on and off.at top of script. When prompt is on the prompt tab will illuminate red. The icon above the prompt tab is also a button to toggle prompt on or off when not in the Prompt tab.

#### **Prompt From Caret**

Prompt on from current line where the caret is.

#### **Blank Screen**

Toggle blank screen on or off on prompt output.

#### **Previous Story**

Prompt output will change to the story above the current story on output.

#### **Top Story**

Prompt output will go to the start of the run down.

#### **Next Story**

Prompt output will change to the story below the current story on output.

### 3.3.2 Style

#### **Background Color**

Change the backdrop of the prompt output. Default is black.

#### **Default Text Color**

Change the default prompt text to chosen color. Will not override specifically edited text colors.

#### Marker

Drop down menu to change the marker style. Marker position on output can also be adjusted to center to lens by clicking and dragging on Preview window.

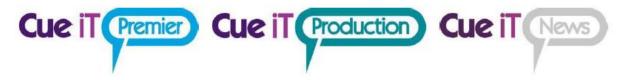

#### 3.3.3 Overrides

#### Sluglines

#### Choice between:

Completely Visible: Full slugline shown, may be multiple lines on output.

First Line Only: Slugline up to one prompt line will be shown.

Invisible: Sluglines will not be prompted.

#### **Hide Blank Lines**

When checked, any blank line in the editor will be ignored on prompt output.

#### Force Uppercase

When checked all characters will be in upper case.

### 3.3.4 Scrolling Options

#### Scroll with Prompt

**Editor:** When checked the script in CueiT's edit area will scroll with prompt output and a Cue Bubble will mark placement on prompt output, when in "Prompt" page layout.

**Runorder:** When checked the current active story will stay at the top of the runorder panel while prompting, (only if the run order extends past the bottom of the viewing area).

#### Scroll Repeat:

**Repeat current script:** When reaching the end of a script prompting, prompting will start back at the top of the same script.

**Scroll into next open script:** When reaching the end of a script prompting, prompting will start at the top of the next consecutive open tab in CueiT.

#### Editor navigation with control:

When not prompting, scroll through editor with the controller.

#### 3.3.5 Operator

#### Scroller

Opens the on screen scroll window. Click and drag the prompt wheel forward or backwards to initiate prompt. You may also use your arrow keys or mouse wheel to control prompt speed. Scroller buttons include Next Story, Previous Story, Blank Screen and Pause.

While prompt is on and Num Lock is active the 2 and 8 keys on the Num Pad will advance and reverse prompting. (Note: The Scroller does NOT have to be the active window for this to function.)

#### **Preview**

Open the Preview window for prompt output. As default, this is opened upon prompt start.

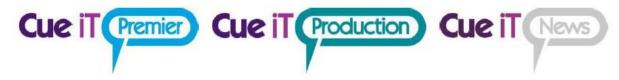

#### 3.3.6 Controllers

Please also see Controllers manual for a complete controller overview.

#### Enable

The Enable drop down will display a list of all controllers that the CueB can connect to. The first option "Automatically associate with new controls" will be check by default and will automatically enable all controllers that are connected and seen by the CueB to be used.

Uncheck any controllers you want to turn off functionality for. Re-check to re-enable access.

Uncheck "Automatically associate with new controls" if new controllers should not connect to this setup.

#### Settings

The Settings drop down will give a list of all active USB controllers. From here settings on the controller can be changed. These settings include:

**Friendly Name** – any human-readable name for reference. Default is the controller serial number.

**Scroll Sensitivity** – Adjusts the throttle at which speed is achieved o the controller.

**Command Buttons 1 & 2 (CSSC Hand Controller Only)**- Sets the buttons on the hand controller to the specified choice in the drop down.

**IP Configuration** – Sets the static IP (if necessary) for the controller over Ethernet.

**Network Behavior – Use Broadcast Messages:** When checked this option sets the Controller to multicast over the network for automatic connection to any available CueiT.

When unchecked, set the IP address of the CueiT computer that the Controller should connect to. This will set the Controller to send a unicast message to only the CueiT's specified in the IP Address fields and turn off all multicast messages.

Remember: these settings are set on the Controller once saved. They are NOT saved in the configuration of CueiT.

**Update Firmware** – Update window will come up, select Controller firmware .zip file to update Firmware

# 3.3.7 Prompters

#### Prompt To

Drop down menu will display all active CueBs on network. Checked CueBs will be controlled by CueiT, uncheck CueBs will not be controlled by CueiT. To allow CueiT to connect to any new CueB select "Automatically Prompt To New Prompters", uncheck to disable automatic connection.

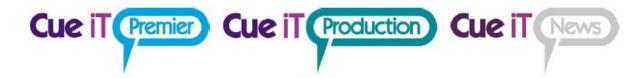

| Manually add a CueB                                                                        | × |
|--------------------------------------------------------------------------------------------|---|
| Enter the IP address or Hostname of your Co<br>and Cue iT will attempt to manually connect |   |
| IP/Hostname:                                                                               |   |
|                                                                                            |   |
|                                                                                            |   |
|                                                                                            |   |

To add any CueB not automatically recognized by CueiT, but who is active on the network. Enter the IP address. If the CueB is found it will automatically be added as a prompter. If not please check the network connection between the CueiT computer and the CueB.

#### Settings

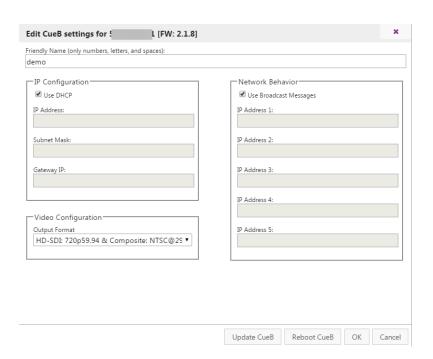

OK Cancel

Friendly Name: Edit the friendly name to display on CueB output.

**IP Configuration:** Enter Static IP mode with "Use DHCP" unchecked. Complete the IP Address, Subnet Mask and Gateway IP to use the CueB on your network.

If you are using a USB connection to the CueB, the IP Configuration needs to be set to "Use DHCP" otherwise the USB driver will not connect properly.

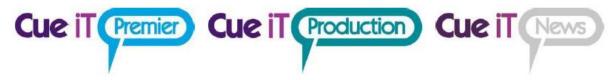

The CueB will output its current or last known IP address on the default screen of the prompt output. Network Behavior

**Use Broadcast Messages:** When checked this option sets the CueB to multicast over the network for automatic connection to any available CueiT.

When unchecked, set the IP address of the CueiT computer that the CueB should connect to. This will set the CueB to send a unicast message to only the CueiT's specified in the IP Address fields and turn off all multicast messages.

Remember: these settings are set on the CueB once saved. They are NOT saved in the configuration of CueiT.

Video Configuration: Changes the video output format of the CueB.

Update CueB: Update window will come up, select CueB firmware .zip file to update Firmware

Reboot CueB: Reboots CueB

#### Redundency:

A CueB can connect to multiple CueiTs and CueiT can have multiple CueBs connected to each other. Each CueB is sent the same data From CueiT independently. To set up a reduencey in the CueBs you would connect two or more CueBs to a CueiT with a video switch controller to change the output should a CueB fail. Each CueB will display the same output when prompt is enabled and will get the same scroll commands, with any controller. USB and Ethernet controllers will automatically control both CueBs. A bridge between the CAN bus on all CueBs will connect all CAN bus controllers.

To setup redundancy in CueiTs, run two or more computers with CueiT connected to the same CueBs. Both CueiTs will be able to start prompting any connected CueBs, however, the secondary CueiT will not be able to take control until the first CueiT has lost control or prompt is disable. There will be a warning displayed if a CueB is already in use:

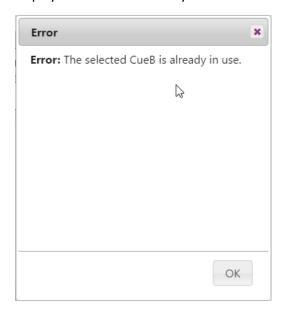

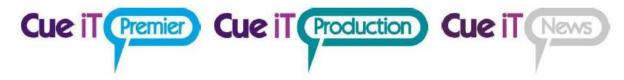

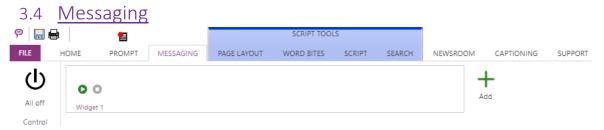

CueiT messaging offers the ability to add messages, timers and clocks to the prompt output in the form of a widget. You can have up to 4 widgets on screen at one time, and as many widgets available to turn on at any time.

#### 3.4.1 Control

#### All Off

This button will turn all widgets off.

# 3.4.2 Widget

#### Add

To add a widget, select the green "+" button.

#### Widget 1

The default created widget.

#### **Editing**

Right-click on the widget and select "Edit"

#### Deleting

Right-click on the widget and select "Delete"

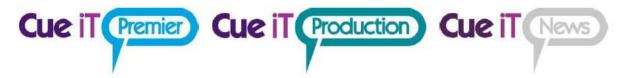

# 3.4.3 Widget Settings: Content Tab

| Edit Messagi            | ing Widget                 | ×      |
|-------------------------|----------------------------|--------|
| Content                 | Style & Position           |        |
| Widget Name<br>Widget 1 |                            |        |
| No                      | Auto enable with prompt on |        |
| Content                 |                            |        |
| Widget Type<br>Text     |                            | _      |
| Text to show            |                            |        |
|                         |                            |        |
|                         | ОК                         | Cancel |

#### Widget Name

Friendly name to be shown in the Messaging tab.

#### Auto enable with prompt on

When set to "No" widget will need to be turned on manually with the play button.

When set to "Yes" widget will turn on with prompt on.

#### Widget Type

Select between: Text, Clock or Timer.

#### 3.4.4 Widget: Text

A text widget will allow a single line of text within the widget, in all positions except full screen. When full screen is selected, multiple lines of text will be shown.

#### Text to Show

Enter the text content for the widget.

### 3.4.5 Widget: Clock

A clock widget will show a digital clock display.

#### **Clock Source**

Select "this computer" for local computer time displayed.

Select "NTP" for NTP server time display.

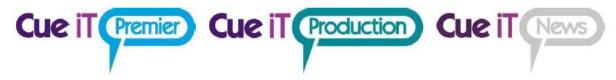

## NTP Server Host/IP

(Only shown with "NTP Selected")

Please enter the server hostname or IP for the NTP server.

#### **NTP Server Port**

(Only shown with "NTP Selected")

Please enter the server port for the NTP server. You are responsible to make sure all appropriate ports are open in the computer and network firewall for communication.

#### Clock Mode

Select between 12H or 24H format.

#### Visibility

Select or deselect segments of the clock for customized display:

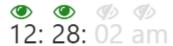

Green = Visible Gray = Hidden

# 3.4.6 Widget: Timer

A timer widget will show a digital time count up or count down.

Additional "TCI" license is required to connect to an external count device. Currently CueiT interfaces with:

MasterClock RC600

#### Timer Source

Select "manual" for a set start and stop time.

Select "MasterClock RC600" for timer control from the RC600 device.

#### **Manual Timer:**

Start Time (HH:MM:SS): Fill in with the starting time. For count up, use "0".

Stop Time (HH:MM:SS): Fill in with the ending time. For count down, use "0".

**Disable widget when timer is complete:** This will clear the timer widget from prompt output when timer has reached Stop Time.

# MasterClock RC600 Timer:

RC600 Server/HostIP: IP address of the MasterClock RC600 device.

RC600 Server Port: Port number RC600 is using for communication (default is 6168)

**Show/Hide timer using RC600 Buttons:** If "Yes" widget will automatically turn on when a count is activated on the RC600 device.

Join Multicast Group: If "Yes" enter the Multicast address that CueiT will listen on. This option

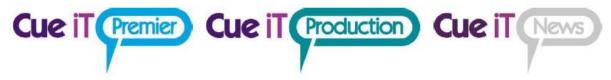

enables more than one CueiT's to listen to the same RC600 timer. RC600 timer needs to be sending to the Multicast group in the "Clock Control Settings"

(Please see "CueiT Timer Masterclock RC600 Setup.pdf manual for further details).

# Visibility

Select or deselect segments of the clock for customized display:

**% 6 6 0 0 0 0 0** 

Green = Visible Gray = Hidden

# 3.4.7 Widgets: Style & Position Tab

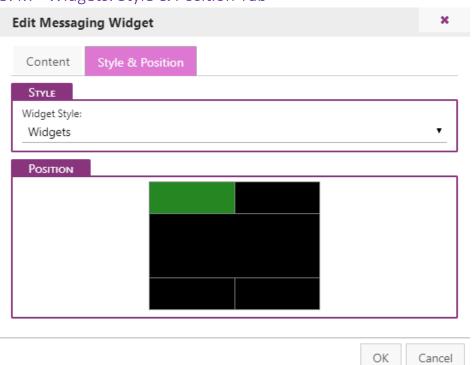

## Widgets Style

Widget color, font and size are determined by Styles found in the Script tab. A default style name "Widgets" is auto-created on new installations. Any user-created styles can also be used, and should show un within the drop down menu on widget style.

#### **Position**

Widget position on output is chosen by clicking on the area within the black box, highlighted by yellow, and turning green when selected. The following positions are possible:

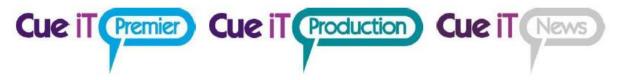

Top Left: from left edge to 50% width across Top Right: from 50% width to right edge Full Top: The full width of prompt output

Bottom Left: from left edge to 50% width across Bottom Right: from 50% width to right edge Full Bottom: The full width of prompt output

Full screen: No prompt will be visible, just the widget information.

# 3.4.8 Widget: Use

# Play

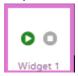

Use the "Play" button on the widget to start. (Note: widgets only work when prompting is enabled). When enabled the widget will turn green, indicating this is ON.

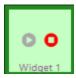

To turn a widget off, press the red "Stop" button on the widget. Widgets will automatically stop when prompting is disabled.

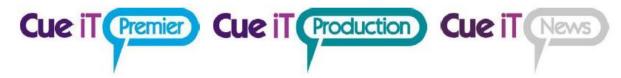

# 3.5 Page Layout

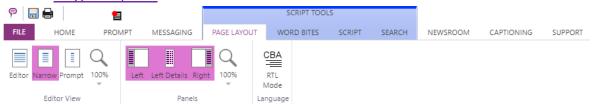

# 3.5.1 Editor View

#### **Editor**

Editor view will stretch across the width of the editor area.

#### Narrow

Narrow width will be a smaller editor area, but will not match output width. This is to allow editing in smaller screens with a more user-friendly readability.

## **Prompt**

Editor column will match prompt output width.

#### Zoom

Zoom control for the editor area. Increase for closer view, decrease for smaller.

# 3.5.2 Panels

## Left

Control presence of Left CueiT Panel.

#### Left Details

Choose Sluglines details level in Runorder Panel.

## Right

Control presence of Right CueiT Panel.

#### Zoom

Zoom control for the Left and Right CueiT Panel. Increase for closer view, decrease for smaller.

# 3.5.3 Language

#### **RTL Mode**

Enable this feature to switch CueiT to Right-to-Left reading mode (for languages i.e. Arabic, Hebrew, Persian, Urdu).

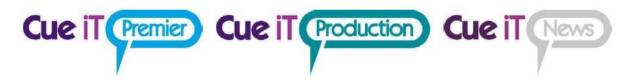

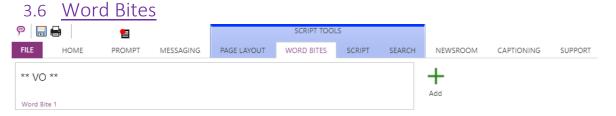

Word bites are helpful snippets of text that can be quickly added or changed within the script.

#### Add

To quickly add a word bite, highlight desired text in the editor area and then select Add.

All word bites will be present in the word bite list, these can then be selected to add the word bit text at the cursor location. They can also be edited by right clicking on the desired word bite and selecting

"Edit". You can then change the word bite text, which will reflect throughout the script where that word bite had been placed. The word bite can also be renamed for easy user-reference. A word bite can be deleted with the right-click menu and by selecting "Delete".

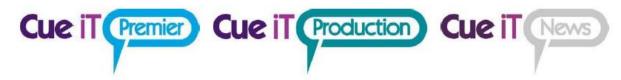

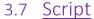

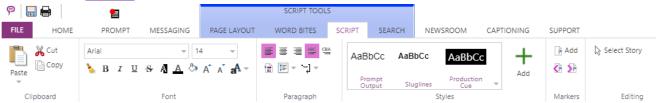

# 3.7.1 Clipboard

## **Paste**

Drop down for Plain Paste or Paste with formatting from clipboard.

#### Cut

Cut highlighted text.

## Copy

Copy highlighted text.

# 3.7.2 Font

Highlight text to change font properties in editor area.

# **Font Name**

All currently installed fonts in the OS.

#### **Font Size**

Increase of decrease font size.

## **Clear Formatting**

Clear all unique formatting to default style.

#### Bold

Toggle Bold highlighted text.

#### Italic

Toggle Italicize highlighted text.

#### Underline

Toggle Underline highlighted text.

## Strikethrough

Toggle Strikethrough highlighted text.

## Inverse

Toggle Inverse highlighted text.

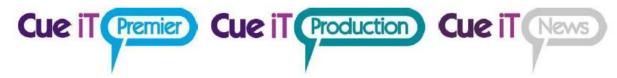

#### **Font Color**

Select a font color for highlighted text.

## Background color

Select a background highlight for highlighted text.

#### **Increase Font Size**

Increase highlighted text font size by one level.

#### **Decrease Font Size**

Decreases highlighted text font size by one level.

#### **Change Case**

Change highlighted text case type.

# 3.7.3 Paragraph

# Left Align

Align highlighted text to the left.

# Center Align

Align highlighted text to the center.

# Right Align

Align highlighted text to the right.

#### ABC

Left to right text language positioning of highlighted text.

#### **CBA**

Right to left text language positioning of highlighted text.

# Auto line

Add carriage return after each checked character.

#### **Line Spacing**

Increase of decrease space between lines of highlighted text.

# 3.7.4 Styles

Set font formatting to be saved. Will be shown in story editor Default Font drop down menu.

#### **Prompt Output**

Default formatting for all prompt output. To edit right click. See Styles Editor section below.

This style is globally applied to all other styles, (except "Slugline"). In the event a style is added, any attribute NOT set in the new style will automatically inherit the attributes of the Prompt Output style.

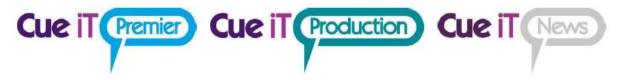

# Sluglines

Default formatting for all sluglines. To edit right click, see Styles Editor section below.

#### Add

Adds a new style. Any new style will have all attributes of the Prompt Output style, unless explicitly set in the new style. (I.e. a new style where "Bold" is the only option set will look exactly like Prompt Output, but be bolded.)

#### Style Editing

To edit a style right-click and select "Edit" for the "Edit Style" menu to appear. In this window you can name and select all formatting to be saved for quick application, or access in the Edit Story window. All options in the Font and Paragraph area will be available. You are also able to delete any added style, however you cannot delete the "Prompt Output" or "Slugline" styles.

# 3.7.5 Edit Style Window

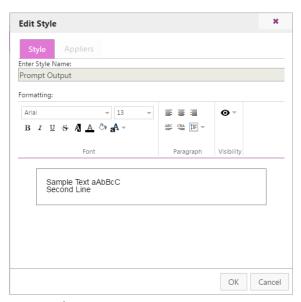

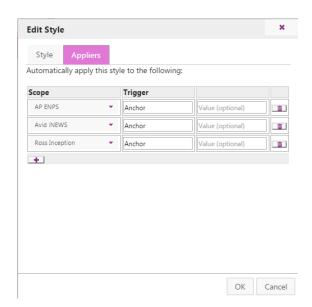

## **Enter Style Name**

Customize your style name for quick reference. (Please Note: "Prompt Output" and "Sluglines" are system font styles that the names cannot be changed.)

## Formatting

Use Font and Paragraph settings same as Script tab.

#### Visibility

Set the visibility of the style:

**Closed Captioning** – When selected text will be seen in both editor and prompter and will also be sent to any closed caption encoder.

Prompter – Optional only when text is not sent to closed captioning. When turned off, text will

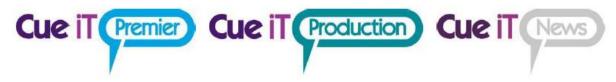

not be seen in prompter output.

**Editor** – Optional only when prompter is unchecked. When on text will be seen in CueiT. When off text will be ignored by CueiT.

## **Appliers**

Use styles to make "presenters" and match the Newsroom tag with information from the newsroom. Style will be applied to all prompt text after tag and before new story or new tag.

**Scope** – This is the range of text that CueiT will look at for certain attributes within the trigger to be present. Options include:

- **Global:** All text in CueiT either typed or opened from file or newsroom.
- AP ENPS: All text downloaded from ENPS
- Avid iNEWS: All text downloaded from iNEWS
- Octopus: All text downloaded from Octopus
- OpenMedia Annova: All text downloaded from OpenMedia Annova
- Ross Inception: All text downloaded from Ross Inception
- Dalet: All text downloaded from Dalet

**Trigger** – This is the indicating text that will be selected to have the Style applied to.

- Anchor: Available with all newsrooms, need to add "Value" field with presenter name as it appears within the newsroom.
- **Production Cue:** All "Production Cue" text as predefined by the newsroom.
- **SOT:** All "SOT" text as predefined by the newsroom.

**Global Triggers:** Using the "Global" scope any characters can be used to identify text for the style to be applied to. When entering a start and end trigger note that the actual trigger text will be removed and only the script with the applied style will remain.

## 3.7.6 Markers

Markers are helpful points to add in the software for quick return or additional break points for operator use. These appear in the right panel of CueiT when added.

#### Add

Marker will be added to script where cursor is. This marker will now appear in the right panel of CueiT. See section IV for further details.

#### **Previous Marker**

Bring the editor to the next marker above the cursor.

#### **Next Marker**

Bring the editor to the next marker below the cursor

# 3.7.7 Editing

#### **Select Story**

Select all and highlight text in current story.

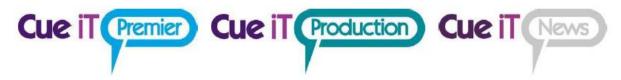

# 3.8 Search

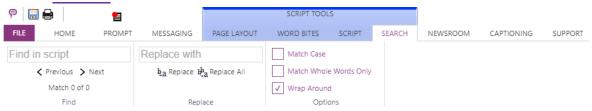

# 3.8.1 Find

Type a word or phrase to quickly search in script. Use Next and Previous to jump between instances of the find.

# 3.8.2 Replace

Type a word or phrase to replace found word or phrase in script.

## Replace

Replaced currently highlighted word or phrase found with text in the "Replace with" field.

# Replace All

Replace all found text with the text entered in the "Replace with" field.

# 3.8.3 Options

#### Match Case

Only returns text found that matches the case typed in "Find in script".

#### Match Whole Words Only

Only returns text found which is the same word. Will not return parts of words. (E.g. searching "every" will not highlight "everything".)

#### Wrap Around

Will find text that has been brought through to the next line.

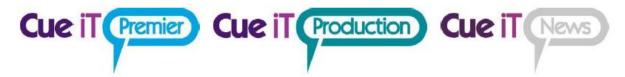

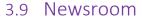

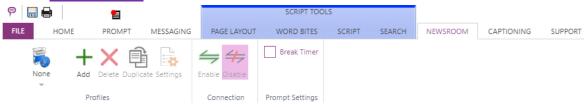

Setup and control connecting to a NCS. This tab is only available in CueiT News.

# 3.9.1 Profiles

CueiT allows the saving of multiple newsroom configurations. Use the drop down icon to select any preconfigured newsrooms. If "None" is the only option, then use the Add button to start addind your newsroom profile.

## Add

Opens the newsroom profile setup page.

#### Delete

Deletes the currently selected profile.

## **Duplicate**

Duplicate will create a copy of the current newsroom profile, and open the settings window for any changes.

#### Settings

Settings will open the settings window for the currently selected profile.

## 3.9.2 Connection

## **Enable**

Once settings have been set, enable will start the connections to the NCS selected.

#### Disable

Close connections to NCS.

# 3.9.3 Prompt Settings

# **Break Timer**

The break timer is used only with Ross Inception. Functionality will soon be moved to the Messaging tab as part of the a Timer Widget feature. Please contact support with any questions on using this break timer.

Please see "Connecting to a Newsroom" manual for further instructions on your particular NCS.

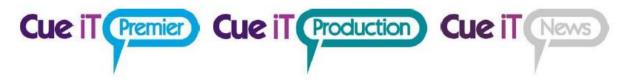

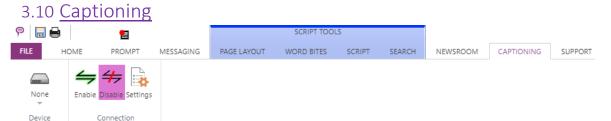

Configuration and control of connecting to a closed caption encoder. This tab is only available in CueiT News.

#### 3.10.1 Device

Click icon to display the drop down of all closed caption encoders CueiT can connect to. Select the CC encoder that you will be connecting with.

Press the "Settings" button to edit the configuration:

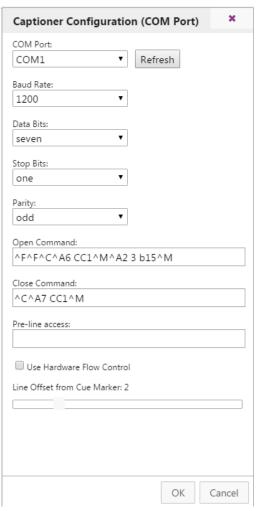

Set the COM port, Baud Rate, Data Bits, Stop Bits and Parity to match the encoder settings. (These also need to match in the driver properties for the COM port in Windows).

Command and Pre-Line access lines are Control-A codes that should be pre-filled depending on the encoder chosen.

Hardware flow control enables this feature on the COM port if the captioning device is set up to use this.

Line Offset from Cue Marker is the number of lines below the prompted line at the Cue Marker on output that captioning will start being sent at. If captioning is coming out too slow, increase this number. If captioning is coming out too soon, decrease this number.

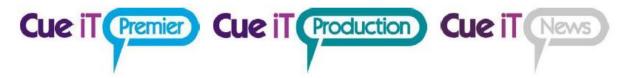

# 3.10.2 Connection

## Enable

Once settings have been set, enable will start the connections to the CC encoder selected.

#### Disable

Close sending to CC encoder.

# Settings

Once a CC encoder has been selected, this will open the configuration page to set the CC encoder information to connect with. Please see "Connecting to Closed Captioning" manual for further instructions on your particular CC Encoder.

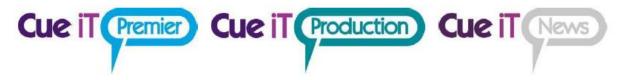

# 3.11 Redundancy

CueiT's redundancy allows for a backup CueiT software to maintain the same state that a main CueiT software is in, so that in an event of an emergency the backup can take prompting over.

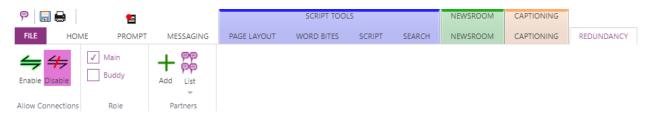

# 3.11.1Configuration Setup

- 1. Install CueiT 3.1.0 (or higher) on two computers.
- 2. Configure all settings to match between the Main and the Backup. This can easily be done by setting up the Main and exporting the settings file.
  - a. Please make sure the Buckup has its unique Newsroom MOS ID where applicable.
  - b. If you are using a closed captioning encoder, please make sure that the COM settings are also set specific to the Buddy, and that the Closed Caption encoder is set to get caption data from multiple prompt sources.

# 3.11.2 Partner Setup

- In the Partners section hit "Add" and then type in the dialog window the IP address of the alternate CueiT. (I.e. on the Main type the Backup's IP, and on the Backup type the Main's IP).
  - a. You are only allowed 1 partner, as CueiT redundancy works in pairs.
- If you want to delete the partner to change or add a new one, you'll use the drop-down list called "List" in the partners section. Next to the IP address of the partner is the Trashcan icon to remove.

#### 3.11.3 Role

- Each device can have the Main or Backup role. This is initially determined by which CueiT has Main set and enabled first.
  - 1. When setting up for the first time you'll choose the respective role on each the Main and Backup.
- If the backup takes control, it will become the Main automatically.
  - 1. When this happens and the original Main comes back online, it will then default to the Backup, because its partner has already claimed the role of Main.

## 3.11.4Allow Connections

- When settings, partners and roles have been set, turn on Redundancy by selecting Enable
  in Allow Connections. Once enabled the backup will listen for the Main and all functions
  the Main is doing.
  - o If the Newsroom or Captioning is enabled, the backup will follow.

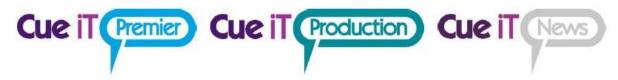

- o If a script is downloaded manually, either local file or requested from a newsroom, the backup will follow.
- If connected to a Newsroom the buddy should get all updates from the newsroom organically.
- If a local script is opened, and edits are made, the backup will read and update its script to match.

# 3.11.5 Devices

• When Redundancy is Enabled, all devices (controllers and prompt devices) the Main knows about will also be added to the Backup, so that if in an event of a failover the Backup will be able to control the same devices as the Main.

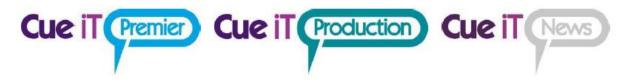

# 3.12 Support

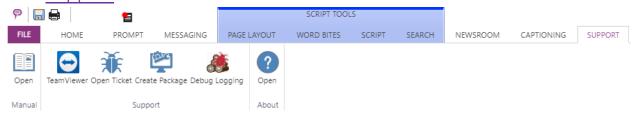

## 3.12.1 Manual

Opens the comprehensive manual and guides for CueiT software and controllers.

# 3.12.2 Support

## TeamViewer:

Opens a one-time support session for CueiT support. (If this is NOT used, TeamViewer 11 or earlier is required for remote support).

#### Open Ticket:

Opens a webpage to enter a support ticket for CueScript.

## Create Package:

Creates a .logs file of all CueiT logs, settings and a screenshot of the state of CueiT.

# Debug Logging:

When selected this will enable trace logs for CueiT to better enhance troubleshooting. This feature may slow the operation of CueiT and is not recommended to run at all times, unless directed by a support technician. CueiT will ask you to restart when this is turned on.

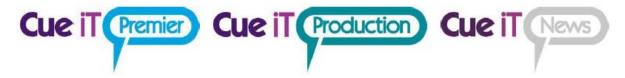

# 4 Runorder Panel

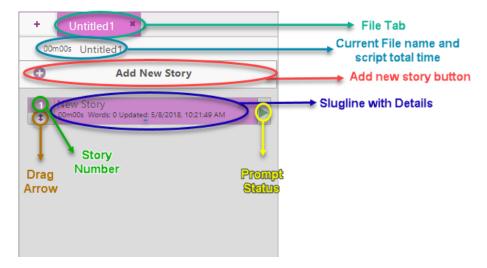

# 4.1.1 Sluglines

Each story title will display in the run down list as a **slugline**. Click a slugline once to bring you to the story in the edit area. Double click on the **prompt status** button to bring that story to air. To move around sluglines click and drag the slugline with the drag **arrow**.

# 4.1.2 Prompt Status

When prompt status is red then the slugline is the current on-air story. Double click this area to bring that story to air.

## 4.1.3 Drag Arrow

Click and hold to move story around in run order. Click and drag to select multiple stories to move in a block.

## 4.1.4 Tabs

All open files will show up as a tab at the top of the script. If a script is on-air there will be a red indicator on the tab. Use the "X" in the tab to close the individual file.

# 4.1.5 Add New Tab

Click to add a new blank script file.

## 4.1.6 Zoom

Increase or decrease font size in the run order panel.

# 4.1.7 Script Title

This is the title of the script. It is not necessarily the name of the file. Double click to edit text. Right-click to open Edit Show window.

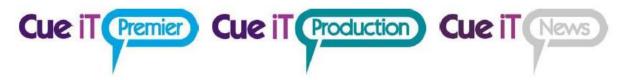

# 4.1.8 Add New Story

Button will add a new blank story to the end of the run order.

# 4.1.9 Open/Close Arrow

Will hide or show run order panel.

# 4.2 Right-Click Menu

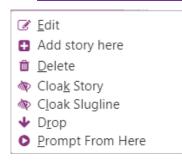

**Edit:** Opens Edit Story window **Add story here:** Inserts blank story

**Delete:** Deletes story

Cloak story: Clock or Uncloak story

Cloak slugline: Clock or Uncloak slugline only

**Drop:** Drops story

Prompt From Here: Starts prompting from top of

story.

# 4.3 Edit Story Window

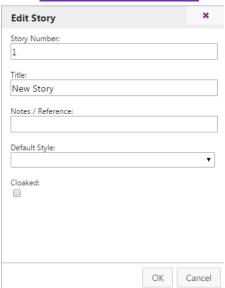

# 4.3.1 Story Number

Set any alpha-numeric story number to identify story.

# 4.3.2 Title

Change the slugline on the story.

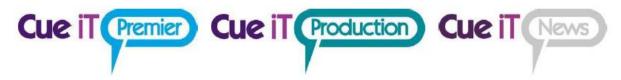

# 4.3.3 Note / Reference

Short field to add references for operator.

# 4.3.4 Default Style

Change the story's font. Drop down will contain all styles found in Prompt tab.

# 4.3.5 Cloaked

When check, story will be cloaked. Uncheck story will be prompted.

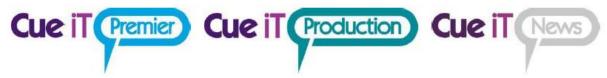

# 5 Markers Panel

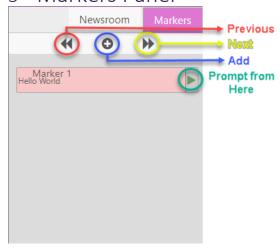

# 5.1.1 Marker Hello World

Add

A maker is a point in the script for the operators use. This is not visible on output at any time.

# 5.1.2 Previous

Move edit area to marker above cursor.

## 5.1.3 Add

Add marker where cursor is.

## 5.1.4 Next

Move edit area to marker below cursor.

# 5.1.5 Open/Close Arrow

Will hide or show Marker Panel.

# 5.1.6 Right-Click Menu

**Edit:** Opens Edit Marker window.

Delete

**Delete:** Deletes marker.

Prompt From Here

**Prompt From Here:** Start prompting from marker position in script.

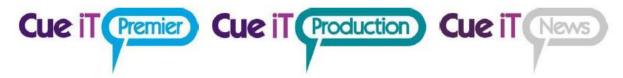

# 5.2 Edit Marker

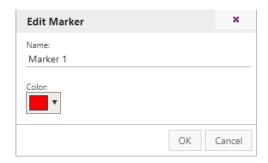

# 5.2.1 Name

Change the maker text displayed in the panel.

# 5.2.2 Color

Change the marker color in the panel and edit area from a color picker window.

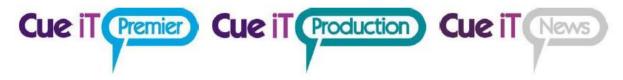

# 6 Prompt Quick Controls

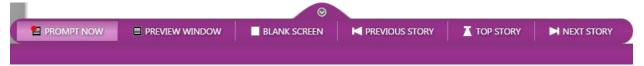

Prompt controls will pop up when prompt is enabled. They are enabled for quick reference when not in the prompt tab, during prompting. You can hide the controls with the arrow button at the top of the menu.

# 6.1.1 Prompt Now

Toggle prompt on and off. When prompt is on the prompt tab will illuminate red. The icon above the prompt tab is also a button to toggle prompt on or off when not in the Prompt tab.

# 6.1.2 Preview Window

Opens or closes the on screen prompt preview window.

## 6.1.3 Blank Screen

Toggle blank screen on or off on prompt output.

# 6.1.4 Previous Story

Prompt output will change to the story above the current story on output.

# 6.1.5 Top Story

Prompt output will go to the start of the run down.

# 6.1.6 Next Story

Prompt output will change to the story below the current story on output.

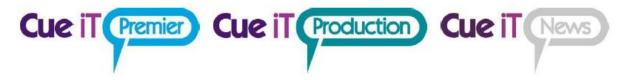

# 7 Editor Area

# 7.1 Text Area

The edit area is available for free typing or cut copy and paste. Each slugline will be indicated above the script that is contained within that story.

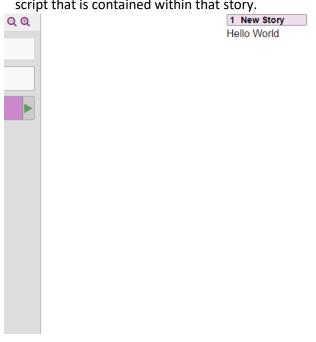

# 7.1.1 Right-Click Menu

| % C <u>u</u> t<br>ੴ <u>C</u> opy | <ul> <li>Cut: Cut highlighted text.</li> <li>Copy: Copy highlighted text.</li> </ul>                                                         |  |
|----------------------------------|----------------------------------------------------------------------------------------------------|--|
| Paste                            | Paste: Drop down for Plain Paste or Paste with formatting from clipboard. Select Whole Story: Highlight all text in story.                   |  |
| ▶ Select Whole Story             | Delete Story: Delete all text and slugline of story.                                                                                         |  |
| <u>□</u> <u>D</u> elete Story    | <ul> <li>Toggle Cloak: Turn cloaking on or off of highlighted text. If no text<br/>is highlighted cloak will apply to full story.</li> </ul> |  |
| ♠ Toggle Cloak ▶ Drop            | Drop: Drops the current story, so that it appears below the active run order and will not be prompted.                                       |  |
| ■ <u>Ioggle Slugline</u>         | Toggle Slugline: Add new slugline where cursor is, or change highlighted text into a slugline.                                               |  |
| Add <u>M</u> arker               | Add Marker: Add marker on line where cursor is.  Prompt From Here: Start prompting from cursor position.                                     |  |
| • Prompt From <u>H</u> ere       |                                                                                                    |  |

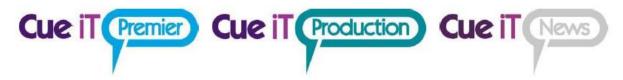

# 8 Short Cuts

# 8.1 Keytips

Keytips are enabled in CueiT. To activate press the ALT key and follow the labeled letters to shortcut to your destination:

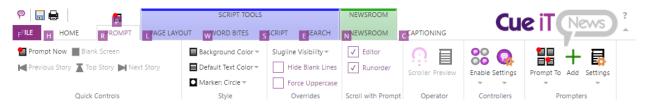

# 8.1.1 Common Keytips:

| Prompt Now               | ALT+P    |
|--------------------------|----------|
| Prompt From Caret        | ALT+R+Y  |
| <b>Enable Newsroom</b>   | ALT+N+E  |
| Disable Newsroom         | ALT+N+D  |
| <b>Enable Captioning</b> | ALT+C+E  |
| Disable Captioning       | ALT+C+D  |
| Widget-Play              | ALT+M#+P |
| Widget-Stop              | ALT+M#+S |
| Add Word Bite            | ALT+W+#  |

# 8.2 <u>Traditional Shortcuts:</u>

Find CTRL + F **Append** CTRL + M New File CTRL + N Open File CTRL + O CTRL + S Save File Print File CTRL + P **Toggle Prompting** CTRL + . Select All-Current Story CTRL + A Bold CTRL + B Copy CTRL + C Italic CTRL + I CTRL + U Underline **Paste** CTRL + V Cut CTRL + X **Exit Search ESCAPE** 

# 9 Definitions

Cloaked: Will not show up on output but is still available in editor.

Slugline: Title of story.

**Inverse:** Unread prompt output, in opposite colors as normal output.

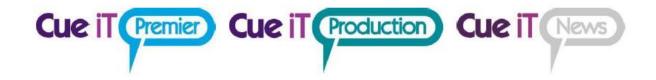

# Connecting to a Newsroom

# How to connect to a Newsroom System (NRCS):

1. Select the Newsroom Tab

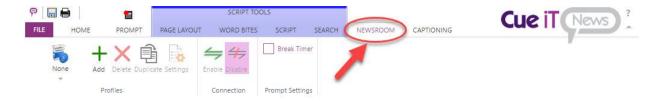

2. Select Add from the Profiles section to add a new Newsroom Profile connection.

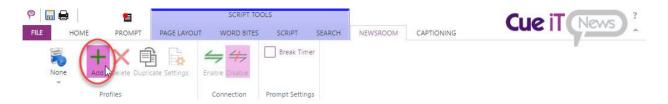

3. Now the Newsroom Profile Configuration page will open. First, name your newsroom profile any unique friendly name.

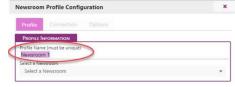

4. Then select the Newsroom type from the Select a Newsroom drop-down:

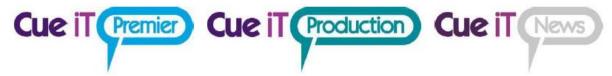

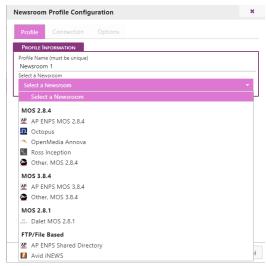

5. Next move to the Connection Tab. Each newsroom has different setting requirements as described below:

# MOS 2.8.4:

This connection type includes the following newsroom profile types:

- o AP ENPS MOS 2.8.4
- Octopus
- OpenMedia Annova
- Ross Inception
- Other, (any MOS 2.8.4 compliant newsroom)

Before editing the settings in CueiT for MOS connections a MOS Device needs to be created in your Newsroom server, and the MOS ID needs to match the device setup on your newsroom. The default value of CueiT's MOS ID is CUESCRIPT.

# **Connection:**

#### Server Information

- Server IP/Hostname: Please enter the IP address or Hostname of your NRCS server.
- **Server Port:** Default this is 10541, this is only necessary to change should your NRCS server have a different port set, in which case, this needs to match.
- MOS NCS ID: Please enter your Newsroom Computer System ID for your NRCS server.

Use Buddy Server – (when checked)

Buddy server information is optional if this is a feature of your NRCS.

- **Buddy Server IP/Hostname:** Please enter the IP address or Hostname of your NRCS buddy server.
- Buddy Server Port: Default this is 10541, this is only necessary to change should your NRCS buddy server have a different port set, in which case, this needs to match.

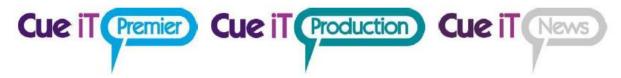

 MOS NCS ID: Please enter your Newsroom Computer System ID for your NRCS buddy server.

#### **MOS Configuration**

- MOS ID: Please enter the MOS ID you've set up in your NRCS for your CueiT software. (Please note this IS case sensitive).
- **CueiT Port:** Default this is 10541, this is only necessary to change should your NRCS server have a different port set, in which case, this needs to match.

# Options:

- Ignore Instructions / Production Cues: If Yes, All instruction tags and production cue text will be hidden in CueiT. If No, all instruction and production cues will be displayed as the "Production Cue" style text, which is defaulted to inverse.
- **Ignore stories with empty scripts:** If Yes, blank stories in will NOT be displayed in CueiT. If No, blank stories will appear as regular stories within the run order.
- Ignore updates to the on-air story: If Yes, updates to the story you are currently prompting in will not appear until you have moved past to another story. If No, updates will appear in the currently prompted story while you are stopped, scrolling very slowly, or reversing. On-air updates will never update the currently prompted story if scrolling is at reading speed. Updates will automatically appear after prompting has moved into another story.
- Break Handling:
  - o **Normal:** Breaks will appear in prompter and editor as normal stories.
  - **Cloaked:** Breaks will appear greyed in the editor and will not appear on prompt output.
  - **Hidden:** Breaks will not appear in the editor or on prompt output, they will be ignored.

# MOS 3.8.4:

This connection type includes the following newsroom profile types:

- o AP ENPS MOS 3.8.4
- Other, (any MOS 2.8.4 compliant newsroom)

Before editing the settings in CueiT for MOS connections a MOS Device needs to be created in your Newsroom server, and the MOS ID needs to match the device setup on your newsroom. The default value of CueiT's MOS ID is CUESCRIPT.

# Connection:

## **Server Information**

- Server IP/Hostname: Please enter the IP address or Hostname of your NRCS server.
- **Server Port:** Default this is 10543, this is only necessary to change should your NRCS server have a different port set, in which case, this needs to match.
- MOS NCS ID: Please enter your Newsroom Computer System ID for your NRCS server.

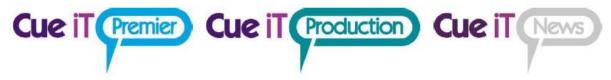

# Use Buddy Server – (when checked)

Buddy server information is optional if this is a feature of your NRCS.

- Buddy Server IP/Hostname: Please enter the IP address or Hostname of your NRCS buddy server.
- **Buddy Server Port:** Default this is 10543, this is only necessary to change should your NRCS buddy server have a different port set, in which case, this needs to match.
- MOS NCS ID: Please enter your Newsroom Computer System ID for your NRCS buddy server.

## **MOS Configuration**

- MOS ID: Please enter the MOS ID you've set up in your NRCS for your CueiT software. (Please note this IS case sensitive).
- **CueiT Port:** Default this is 10500, this is only necessary to change should your NRCS server have a different port set, in which case, this needs to match.
- Cue iT MOS Webservice (click to highlight copy this into your Newsroom MOS settings): This is your IP address field to be entered into your NRCS MOS Configuration. This should take your main IP address for your active network port of the CueiT computer. Please verify the IP information is correct, which this is found after http:// and before the port designation :10500. This section is only a helpful hint, this cannot be edited.

# Options:

- Ignore Instructions / Production Cues: If Yes, All instruction tags and production cue text will be hidden in CueiT. If No, all instruction and production cues will be displayed as the "Production Cue" style text, which is defaulted to inverse.
- **Ignore stories with empty scripts:** If Yes, blank stories in will NOT be displayed in CueiT. If No, blank stories will appear as regular stories within the run order.
- Ignore updates to the on-air story: If Yes, updates to the story you are currently prompting in will not appear until you have moved past to another story. If No, updates will appear in the currently prompted story while you are stopped, scrolling very slowly, or reversing. On-air updates will never update the currently prompted story if scrolling is at reading speed. Updates will automatically appear after prompting has moved into another story.
- Break Handling:
  - **Normal:** Breaks will appear in prompter and editor as normal stories.
  - Cloaked: Breaks will appear greyed in the editor and will not appear on prompt output.
  - **Hidden:** Breaks will not appear in the editor or on prompt output, they will be ignored.

# MOS 2.8.1:

This connection type includes the following newsroom profile types:

Dalet

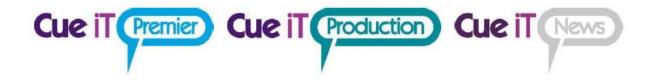

Before editing the settings in CueiT for MOS connections a MOS Device needs to be created in your Newsroom server, and the MOS ID needs to match the device setup on your newsroom. The default value of CueiT's MOS ID is CUESCRIPT.

# Connection:

#### **Server Information**

- Server IP/Hostname: Please enter the IP address or Hostname of your NRCS server.
- **Server Port:** Default this is 10541, this is only necessary to change should your NRCS server have a different port set, in which case, this needs to match.
- MOS NCS ID: Please enter your Newsroom Computer System ID for your NRCS server.

## Use Buddy Server – (when checked)

Buddy server information is optional if this is a feature of your NRCS.

- **Buddy Server IP/Hostname:** Please enter the IP address or Hostname of your NRCS buddy server.
- **Buddy Server Port:** Default this is 10541, this is only necessary to change should your NRCS buddy server have a different port set, in which case, this needs to match.
- MOS NCS ID: Please enter your Newsroom Computer System ID for your NRCS buddy server.

#### **MOS Configuration**

- MOS ID: Please enter the MOS ID you've set up in your NRCS for your CueiT software. (Please note this IS case sensitive).
- **CueiT Port:** Default this is 10541, this is only necessary to change should your NRCS server have a different port set, in which case, this needs to match.

# **Options:**

- Ignore Instructions / Production Cues: If Yes, All instruction tags and production cue text will be hidden in CueiT. If No, all instruction and production cues will be displayed as the "Production Cue" style text, which is defaulted to inverse.
- **Ignore stories with empty scripts:** If Yes, blank stories in will NOT be displayed in CueiT. If No, blank stories will appear as regular stories within the run order.
- Ignore updates to the on-air story: If Yes, updates to the story you are currently prompting in will not appear until you have moved past to another story. If No, updates will appear in the currently prompted story while you are stopped, scrolling very slowly, or reversing. On-air updates will never update the currently prompted story if scrolling is at reading speed. Updates will automatically appear after prompting has moved into another story.
- Break Handling:
  - **Normal:** Breaks will appear in prompter and editor as normal stories.
  - Cloaked: Breaks will appear greyed in the editor and will not appear on prompt output.

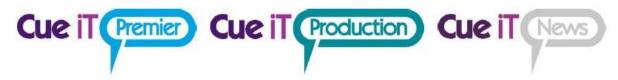

• **Hidden:** Breaks will not appear in the editor or on prompt output, they will be ignored.

# FTP/File Based – AP ENPS Shared Directory:

This connection uses the driver option "WinPlus" in the ENPS.ini file.

# Connection:

# **Directory Configuration**

Directory: Please pick the folder location that ENPS dumps to.

# Options:

- Ignore Instructions / Production Cues: If Yes, All instruction tags and production cue text will be hidden in CueiT. If No, all instruction and production cues will be displayed as the "Production Cue" style text, which is defaulted to inverse.
- **Ignore stories with empty scripts:** If Yes, blank stories in will NOT be displayed in CueiT. If No, blank stories will appear as regular stories within the run order.
- Ignore updates to the on-air story: If Yes, updates to the story you are currently prompting in will not appear until you have moved past to another story. If No, updates will appear in the currently prompted story while you are stopped, scrolling very slowly, or reversing. On-air updates will never update the currently prompted story if scrolling is at reading speed. Updates will automatically appear after prompting has moved into another story.
- Break Handling:
  - o **Normal:** Breaks will appear in prompter and editor as normal stories.
  - **Cloaked:** Breaks will appear greyed in the editor and will not appear on prompt output.
  - Hidden: Breaks will not appear in the editor or on prompt output, they will be ignored.

# FTP/File Based:

This connection type includes the following newsroom profile types:

- AP ENPS Shared Directory
- Avid iNEWS

# <u>AP ENPS</u>

# **Directory Configuration**

Directory: Please select the "Dump to" folder for ENPS scripts.

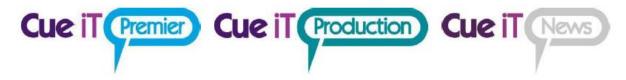

# **iNEWS**:

#### Server Information

- Server IP/Hostname: Please enter the IP address or Hostname of your iNEWS server.
- **Server Port:** Default this is 21, please adjust where necessary if a different port is setup in your iNEWS server.
- **Root Directory:** Enter the top most folder in your iNEWS directory you would like to look down from.

#### Authentication

- Username: Please enter your iNEWS username.
- Password: Please enter your iNEWS password.

#### **Polling**

 Refresh Time (seconds): This is the polling interval at which CueiT will check for Rundown updates on iNews server. (1-10 seconds, 3 seconds default).

# Use Buddy Server – (when checked)

Buddy server information is optional if this is a feature of your iNEWS setup.

- Server IP/Hostname: Please enter the IP address or Hostname of your iNEWS server.
- **Server Port:** Default this is 21, please adjust where necessary if a different port is setup in your iNEWS server.
- **Root Directory:** Enter the top most folder in your iNEWS directory you would like to look down from.

## **Buddy Server Authentication**

- Username: Please enter your iNEWS username.
- Password: Please enter your iNEWS password.

# Options:

- Ignore Instructions / Production Cues: If Yes, All instruction tags and production cue text will be hidden in CueiT. If No, all instruction and production cues will be displayed as the "Production Cue" style text, which is defaulted to inverse.
- **Ignore stories with empty scripts:** If Yes, blank stories in will NOT be displayed in CueiT. If No, blank stories will appear as regular stories within the run order.
- Ignore updates to the on-air story: If Yes, updates to the story you are currently prompting in will not appear until you have moved past to another story. If No, updates will appear in the currently prompted story while you are stopped, scrolling very slowly, or reversing. On-air updates will never update the currently prompted story if scrolling is at reading speed. Updates will automatically appear after prompting has moved into another story.

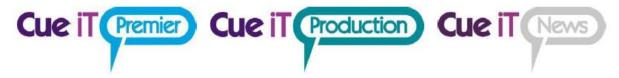

- Break Handling:
  - o **Normal:** Breaks will appear in prompter and editor as normal stories.
  - Cloaked: Breaks will appear greyed in the editor and will not appear on prompt output.
  - Hidden: Breaks will not appear in the editor or on prompt output, they will be ignored.
- 6. Once configured, select OK to save the profile and then "Enable" to connect to your newsroom:

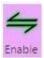

7. Once connected you should see a tab on the right panel open labeled with your Newsroom, and a folder. Click the folder to expand all active shows. Double click the show you would like to bring into CueiT. You should now be successfully connected to your newsroom!

(Should you not connect or receive an error please see **Troubleshooting Your Newsroom Connection** below).

# **Troubleshooting Your Newsroom Connection:**

- Should you have issues connecting to your newsroom please click on the message bar at
  the bottom of CueiT for further instructions and troubleshooting steps. This help menu
  will highlight in Red the issue the software is having, and what steps it needs to resolve
  this.
- MOS servers, if there are no active run orders, you will need to activate a run order with a story send selected for your CueiT MOS device, before CueiT will see any run orders.

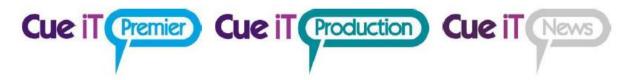

# Connecting to Closed Captioning

# How to connect to Closed Captioning:

1. Select the Captioning Tab.

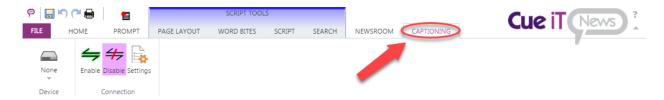

2. From the device drop down select your device.

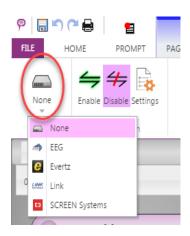

3. Once selected open the "Settings" to configure:

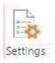

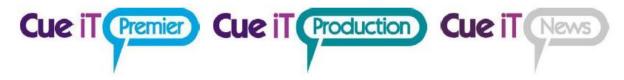

Each captioner has different setting requirements:

# EEG:

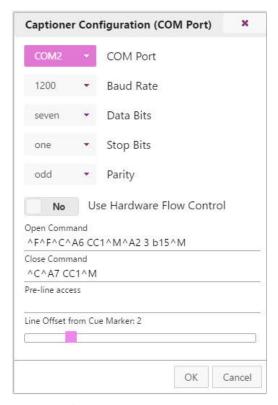

## **EEG Settings:**

- **COM Port, Baud Rate, Data Bits, Stop Bits, and Parity:** Set these to match the encoder settings. (These also need to match in the driver properties for the COM port in Windows)
- Open Command, Closed Command, and Pre-line access: Control-A codes that should be pre-filled depending on the encoder chosen.

## Additional Options:

- **Use Hardware Flow Control:** If checked, enables this feature on the COM port if the device is set up to use it.
- Line Offset from Cue Marker: a slider for how many lines the captioner will be offset from the current prompt. If captioning is coming out too slow, increase this number. If captioning is coming out too soon, decrease this number.

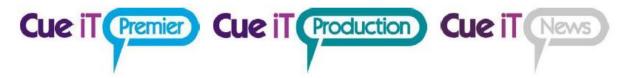

# Evertz:

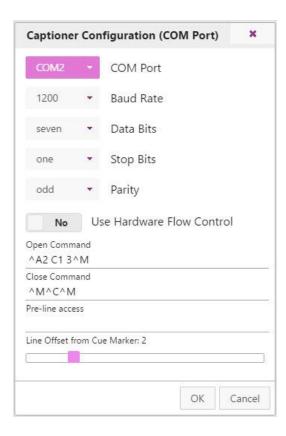

## **Evertz Settings:**

- COM Port, Baud Rate, Data Bits, Stop Bits, and Parity: Set theses to match the encoder settings. (These also need to match in the driver properties for the COM port in Windows)
- Open Command, Closed Command, and Pre-line access: Control-A codes that should be pre-filled depending on the encoder chosen.

#### Additional Options:

- **Use Hardware Flow Control:** If checked, enables this feature on the COM port if the device is set up to use it.
- Line Offset from Cue Marker: a slider for how many lines the captioner will be offset from the current prompt. If captioning is coming out too slow, increase this number. If captioning is coming out too soon, decrease this number.

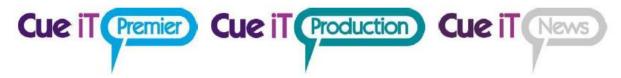

# Link:

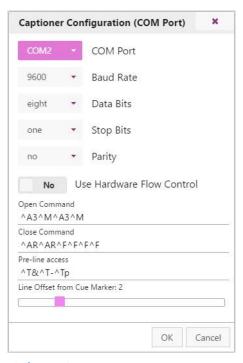

#### Link Settings:

- **COM Port, Baud Rate, Data Bits, Stop Bits, and Parity:** Set these to match the encoder settings. (These also need to match in the driver properties for the COM port in Windows)
- Open Command, Closed Command, and Pre-line access: Control-A codes that should be pre-filled depending on the encoder chosen.

## Additional Options:

- **Use Hardware Flow Control:** If checked, enables this feature on the COM port if the device is set up to use it.
- Line Offset from Cue Marker: a slider for how many lines the captioner will be offset from the current prompt. If captioning is coming out too slow, increase this number. If captioning is coming out too soon, decrease this number.
- 4. Once configured, select OK and then "Enable" to connect to the captioner:

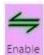

5. Connections to the Closed Captioning encoder will start.

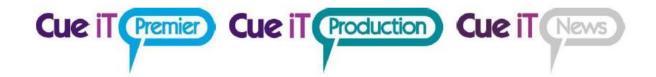

## **SCREEN Systems:**

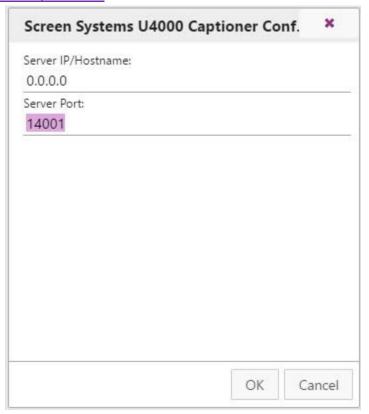

#### SCREEN Systems Settings:

- Server IP/Hostname: Set the IP for the SCREEN System.
- Server Port: Set the network port, default port setting is 14001

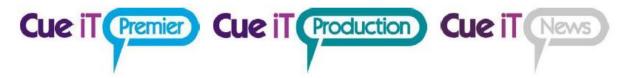

# <u>Additional Control Commands:</u>

#### **Special Characters:**

If you require any accented or extended characters you will need to use a direct captioning mode which can be implemented with the following control codes:

| Open Command    |  |
|-----------------|--|
| ^A3 C1 3^M      |  |
| Close Command   |  |
| ^M^C^M          |  |
| Pre-line access |  |
| ^T&^T-^Tp       |  |
|                 |  |

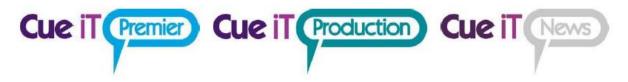

# CueScript Wireless Hand Controller Operating Instructions

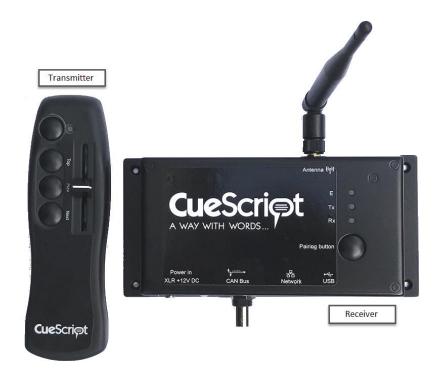

## 10 Pairing

- 1. Ensure the wireless transmitter unit is switched off.
- 2. Fit a PP3 (9V) battery to the transmitter.
- 3. Connect the wireless receiver to the PC via a USB cable.
- 4. Connect a 12V dc power supply to the wireless receiver.
- 5. Press the "pair" button on the wireless receiver. The "err" led on the wireless receiver will flash at approximately 1Hz.
- 6. Within 15 seconds, switch on the transmitter using the toggle switch.
- 7. The "rx and "tx" leds on the receiver will flash briefly. This indicates that the transmitter and receiver are now paired. If you do not switch on the transmitter within 15 seconds, the receiver "err" led will stop flashing, in which case you should press the "pair" button again.
- 8. If you already have a script open in Cuelt, you will notice the following REV: 3.2 (for Mac)

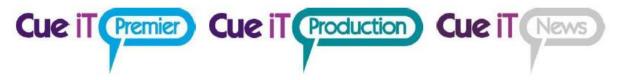

#### bugs:

- a) When the receiver is first connected and powered, the script will scroll forwards. This stop when the "pair" light is pressed.
- b) When the transmitter is switched and the pairing is achieved, the script will scroll forwards again. This stops the first time that the fader is moved.

Both of these bugs are one-time only. In other words, they have no effect on normal operation. They will be fixed in a firmware update.

## 11 Unpairing

To unpair a transmitter, hold down the "pair" button on the receiver until its "err" led starts to flash. You are now free to pair the receiver with another transmitter (remembering to switch off the original transmitter first!).

## 12 Operation

- To scroll forwards, move the fader towards the front (led end) of the transmitter. There is a centre detent; move the fader back past this point to scroll in the reverse direction.
  - 2. The three buttons on the transmitter have the following functions:

"top" - returns to top of running order

"next" - moves cue point to header of next story

"prev" - moves cue point to header of previous story.

## 13 Other indicators

Both units have "tx" and "rx" leds. This show when data and response
are being exchanged between the two units. You will notice that, in
normal operation, the "tx" led on the transmitter and the "rx" led on the
receiver flash briefly every 30 seconds or so. This indicates that the radio
link is up.

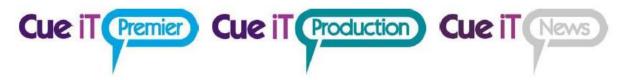

- 2. Any operation of the fader or the transmitter switches will cause the "tx" and "rx" leds to flash rapidly , showing that an exchange is taking place.
- 3. There is a rare condition that occurs when the fader is in certain positions. In this condition, the "tx" and "rx" leds will continue to flash rapidly after fader operation has ceased. This is of no consequence and will usually stop once the fader is moved again.

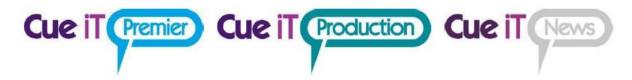

# Calibrating a CueScript Hand Controller

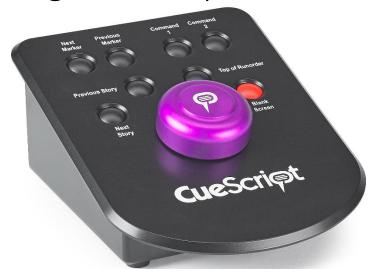

## How to Calibrate a CueScript Hand Controller:

- 1. Unplug all USB/Ethernet/BNC/RJ11 and XLR Power supplies from the controller.
- 2. Hold down the following button all at once: Next Story, Previous Story, Command 1, and Blank Screen.
- 3. While holding down all the buttons, plug the Hand Controller in via power (USB or XLR), release buttons once the controller is powered on.
- 4. Turn the knob all the way counter-clockwise (left)
- 5. Press the Next Story button once
- 6. Turn the knob until it is centered
- 7. Press the Previous Story button once
- 8. Press the Top Of Runorder button once
- 9. Turn the knob all the way clockwise (right)
- 10. Press the Blank Screen button once

Upon pressing the blank screen button calibration is complete. Your computer should make a sound to signal a successful calibration if connected over USB, or should automatically appear within CueiT on any other data connection.

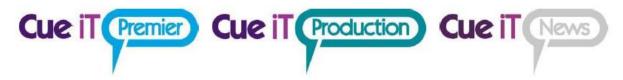

## **Reset Controller Button Patterns**

Hold these buttons down to do the following reset options:

- 1. Turn DHCP On:
  - Next Marker button
  - Next Story
  - ➢ Blank Screen
  - Command 1
- 2. Turn Broadcast On:
  - Next Marker button
  - Next Story
  - ➤ Blank Screen
  - Command 2
- 3. Reset EEPROM (Once this is done, wait a minute for it to happen, then recalibrate the controller using the instructions above.)
  - Next Marker button
  - Next Story
  - Blank Screen
  - Command 1
  - Command 2

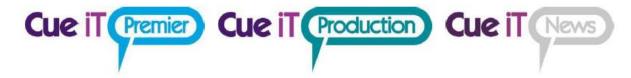

# CueiT Premier Quick Start

CueiT Premier was designed as a dual-screen application. The main monitor will act as your CueiT software interface and the secondary monitor will be the video output to prompter.

Monitor 1 Example:

Monitor 2 Example:

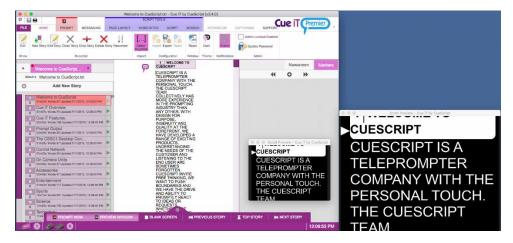

Windows typically uses a wide-screen resolution for most video-output, however, optimally the secondary monitor should have a 4:3 resolution if it is going out to a traditional on-camera prompter monitor. As this format best fits prompt screen sizes. 1280 x 1024 is preferred. If this option is not available, choose the next smallest option.

This setting can be set in: System Preferences - Displays

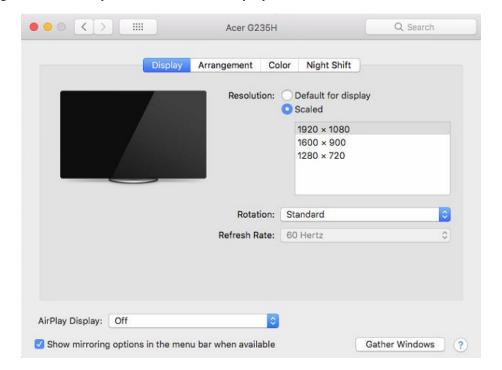

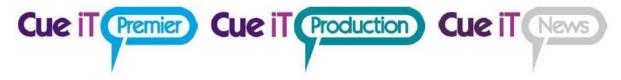

## To Prompt

First ensure your USB CueiT Dongle is plugged into the computer and recognized within CueiT.

To enable prompt use the Prompt button in the top-left of the program. This will turn RED when prompt is ON.

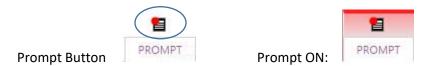

#### Alternatively:

CTRL+. (Shortcut Keys)

"Prompt Now" in the Prompt Tab

"Prompt Now" in the guick toolbar at the bottom of the program.

#### Scroll Preview

With the first Prompt ON CueiT displays two windows, the "Prompt Window" and "Scroll Preview"

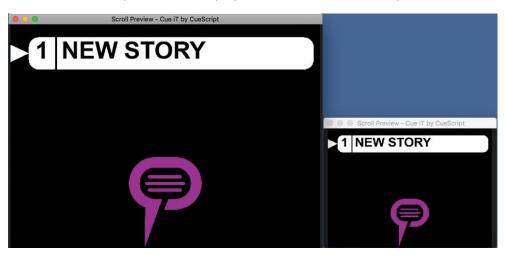

These windows will appear by default in front of the CueiT program side by side. The larger of the two will be the Prompt Window.

To output full screen on your secondary monitor, drag the Prompt Window to the secondary monitor and press the green arrow in the window toolbar to full screen the display. This will maximize output and hide all toolbars.

The second Scroll Preview is a duplicate and a reference for the prompt operator to use as confidence monitor.

#### To Note:

Both windows will start in the same position as they were closed in. So long as they are not moved before prompt is turned Off, at next Prompt On they will resume the same positions.

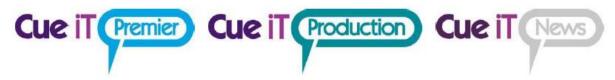

If the Prompt Window is closed for any reason, prompt will also be turned off in CueiT. The Scroll Preview can be turned on and off with the preview window button in the program, and does not affect prompt status.

#### Troubleshooting

If Prompt Output appears in the main monitor when Prompt ON is pressed, check the secondary monitor connection, or repeat the steps above to bring the window to output.

## Scroll Controllers:

CueiT Premier comes standard with a CSSC Hand Scroll Controller, however, additional controllers can be purchased as necessary. CueiT Premier can utilize 3 out of the 4 interface connections on all controllers.

#### **USB**

The USB connection is directly into the CueiT computer. This gives both scroll data and power. Drivers will automatically install, and restart is not required. Please allow 2-5 minutes for drivers to fully install the first time.

The USB connection also enables the Settings menu in CueiT. This allows changes such as naming, sensitivity, Command buttons and Static IP.

#### **Ethernet**

The Ethernet connection is directly on the same network as the CueiT computer. (It is NOT a direct connection to the computer.) This allows the controller to sit anywhere in the studio. This connection requires a XLR Power supply.

By default, all controllers are setup for DHCP. If a static IP is required, refer to the manual on Controllers (Section 3.3.5). This will need to be set using the USB cable one-time.

#### **RJ11**

The RJ11 connection is to connect a foot controller to a hand controller. RJ11 will supply power to the secondary controller, so long as the first controller has a power source. RJ11 works with any primary connection (Ethernet only to the first controller).

#### **BNC**

The BNC connection on the controller is for CAN bus. This is ONLY supplied from the CueB hardware which accompanies the Production and Studio Suites. And it is NOT a video output.

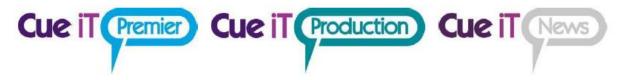

## On-Screen Scroller:

Should your controller be unavailable CueiT offers an on-screen Scroller. This is found under the Prompt tab – Operator Section:

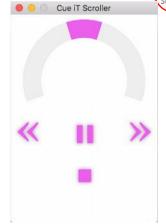

The scroller can be controller in 3 ways:

**Scroll wheel** – Click and drag the pink speed indicator on the grey half-circle track to advance or reverse in the script.

**Mouse-Wheel** – Hover the cursor within the Scroller window and use the mouse wheel to advance or reverse in the script.

**Arrow Keys** – Utilize the arrow keys (Up/Down or Left/Right) to advance or reverse. (*Note: the Scroller window has to be the active window*).

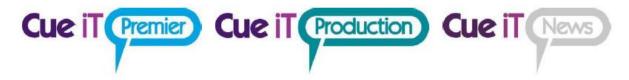

# CueMe

CueMe is an App into the CueiT prompting software application that opens up the ability for presenters and production staff to preview scripts in real time on their mobile devices, whether in the studio or on location, eliminating the need for printed copies. CueMe interacts with CueiT via the network to allow a user to see active rundowns and scripts within their CueiT application, on a mobile or tablet device, with zoom functions for ease of viewing and personal font size preference. This allows users to browse current and upcoming scripts, without affecting the on-camera prompt, and see updates in real-time with auto-refresh. The app has support for both LTR and RTL languages. There is no limit to the number of users in a production that can use CueMe, and the app is also capable of connecting to multiple CueiT applications and remembering those locations so users can easily move between studios in a larger facility. CueMe will require a license add-on to the CueiT prompting software.

## 1 Downloading CueMe

First, you will need to download CueMe from either the AppStore (iOS) or the Play Store (Android). CueMe is a free on your device, and can be used with both tablets and phones.

### 2 CueMe License to CueiT

CueiT should have a license for CueMe active in order to allow the connection from the CueMe app. This license can be purchased in quantities of 5.

If you're Prompt Device (CueB, OpenCueB or Dongle) has this license applied you will see a indication within your toolbar on CueiT to the number of allowed verses connected license:

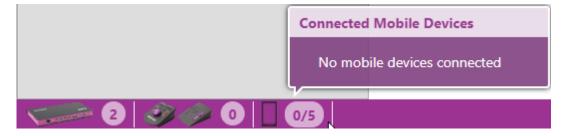

If you do not see this, please contact support to obtain a quote and purchase the CueMe license add-on.

## 2.1 <u>CueMe Devices In CueiT</u>

Once a device is connected through CueMe (See part 3), CueiT will display this device in the bottom toolbar. Each connected CueMe takes 1 license spot.

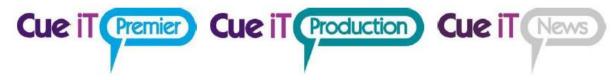

CueiT will show a list of connected mobile devices and name of device is determined by name followed by system version:

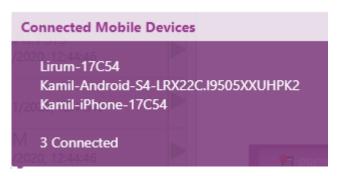

#### iOS:

Lirum-17C54"

"Lirum" = name set by device user

"17C54" = iOS version, 17C54= iOS ver. 13.3

#### Android:

"Kamil-Android-S4-LRX22C.I9505XXUHPK"

"Kamil-Android-S4" = name set by device user

"LRX22C" = Android build number, LRX22C = Android 5.0.1 Lollipop

"I9505XXUHPK" = Baseband version

## 2.2 <u>Deleting Devices in CueiT</u>

In order to remove stale devices, you can revoke access within the CueMe section of the Prompt tab by using the "Bin" or "Trash Can" button along side the device listed as connected:

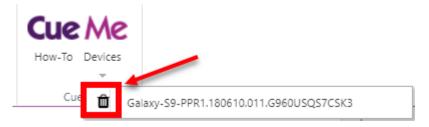

## 3 Adding a Prompter in CueMe

The CueMe app will require the IP address of the CueiT computer and a friendly name of your choice for distinction. It will also require that the phone or tablet be on the same network as the CueiT computer either by Wi-Fi or VPN access.

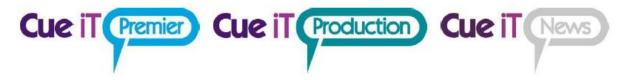

## 3.1 Finding the CueiT IP Address:

CueiT will display the current IP addresses of it's computer with the "How To" button in the CueMe section of the Prompt tab:

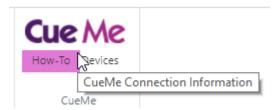

Once clicked, the CueMe Connection Information will display:

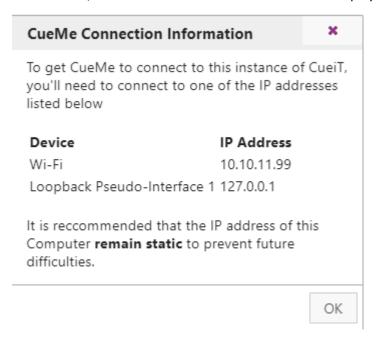

Choose the correct IP address for the computer that is the same network as the CueMe device.

## 3.2 Add Device In CueMe

Once your IP address of CueiT is known, open your CueMe app, and hit the + symbol in the upper right corner.

Enter your identifying name for the CueiT connection on the first line (this can be anything you'd like).

Enter the IP address gathered in step 3.1 in the second line.

Hit Add

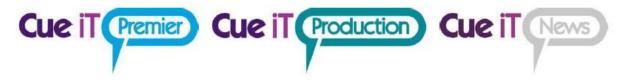

## 4 Viewing Rundowns and Stories in CueMe

Once a device is added, select that Device in the "Prompters" to connect into and view rundowns and scripts.

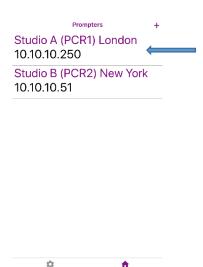

The screen you will enter when selecting the device will show you all open rundowns in CueiT, again, select the show you'd like to view scripts of to enter:

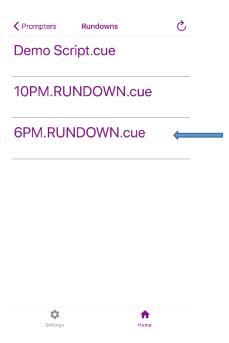

Once you can see all stories, enter individual stories to read the up coming script:

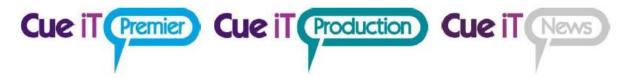

| Rundowns | Stories            | Ç            |
|----------|--------------------|--------------|
|          | 6 PM SHOW          |              |
|          | PRODUCER:          |              |
|          | DATE: 00/00        | /00          |
| A00      | START OF SHO       | WC           |
| A01      | OPEN               |              |
| A02      | HEADLINES          | <del>-</del> |
| A03      | H1-                |              |
| A04      | H2-                |              |
| A05      | H3-                |              |
| A06      | FIRST WX           |              |
| A07      | EDUCATION          |              |
|          | SUMMIT             |              |
| 80A      | <b>EDUCATION L</b> | IVE          |
| A09      | <b>EDUCATION T</b> | AG           |
| A10      | <b>EDUCATION S</b> | SIDE         |
| ۸11      |                    | ) F          |
| Setting  | s Home             |              |

Within the script you can scroll through and read all text.

- Use pinch to zoom in and out.
- Use the upper right circular arrow to pull in any updates manually.

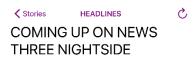

## (\*\*FX VO FULL\*\*)

THE EDUCATION SUMMIT LEAVES LAWMAKERS SCRAMBLING FOR FUNDS, BUT PARENTS LEAPING FOR JOY

#### (\*\*WIPE VO\*\*)

WE WILL TELL YOU ABOUT THE INFERNO AT GRAINGER HALL LAST NIGHT

#### (\*\*WIPE VO\*\*)

AND IN A NATION CHANGING RULING, THE SUPREME COURT IS GOING

In all windows the upper Left will bring you back to the previous screen, if you wanted to look at a different story or runorder.

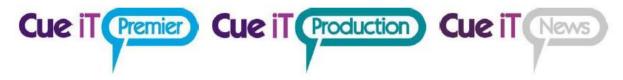

## 5 Settings

On the bottom bar of all but the story text screen are two buttons:

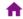

Home: this button will bring you back to the Prompters page to select the device you'd like to connect to.

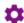

Settings Settings: this button will open up the following setting options:

| Settings                                                                                              |   |  |
|----------------------------------------------------------------------------------------------------|---|--|
| Auto Refresh Rundowns (min)                                                                           |   |  |
| Sets the automatic refresh time for rundowns in minutes. A setting of 0 indicates auto-refresh is OFF | 1 |  |
| Auto Refresh Stories (min)                                                                            |   |  |
| Sets the automatic refresh time for stories in minutes. A setting of 0 indicates autorefresh is OFF   | 1 |  |
| Text Alignment                                                                                        |   |  |
| Sets the reading mode for stories and run down view.                                                  |   |  |

**Auto Refresh Rundowns (min):** This setting when set will automatically re-request from CueiT the active rundown list, so that CueMe is up-to-date. O or no entry will indicate this is not autorefreshing. At anytime can you manually request an update regardless of this setting, using the upper left circular arrow on the runorders page.

**Auto Refresh Stories (min):** This setting when set will automatically re-request from CueiT the open story, so that CueMe is up-to-date. 0 or no entry will indicate this is not auto-refreshing. At anytime can you manually request an update regardless of this setting, using the upper left circular arrow on the Stories or active story page.

**Text Alignment:** When set this setting will dictate the alignment for the whole app.

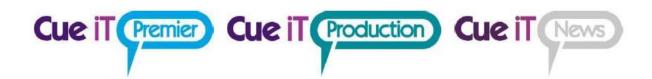

# Contact CueScript

**US OFFICE** 

555 Lordship Blvd

Park

Stratford CT, 06615

**T:** +1(203)763-4030

**UK OFFICE** 

Unit 15, First Quarter Business

Blenheim Road

Epsom, Surrey, KT19 9QN **T:** +44 (0) 20 3757 8880

**24 Hour Support:** +1(203) 692 4856

support@cuescript.tv www.cuescript.tv

Ask for TeamViewer Support!

REV: 3.2 (for Mac) Page | 90